SRV ENGINEERING COLLEGE rounderweebly.com DEPT OF ECE

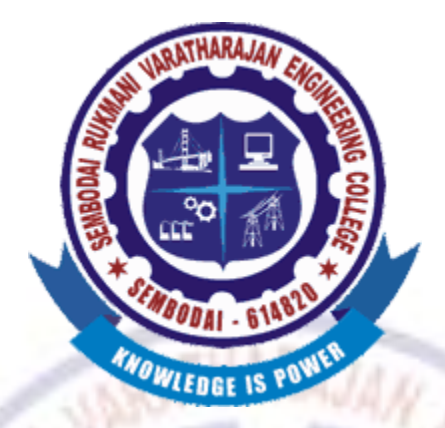

# **SEMBODAI RUKMANI VARATHARAJAN ENGINEERING COLLEGE SEMBODAI – 614809**

**(Approved By AICTE, New Delhi – Affiliated To ANNA UNIVERSITY::Chennai)**

EC6612 -VLSI DESIGN LABORATORY MANUAL **(REGULATION-2013)**

# **LAB MANUAL**

**DEPARTMENT OF ECE**

**NAME: \_\_\_\_\_\_\_\_\_\_\_\_\_\_\_\_\_\_\_\_\_\_\_\_\_\_\_\_\_\_\_\_\_\_\_**

**REGISTER NUMBER:** 

YEAR/SEM.:

**ACADEMIC YEAR: 2015 - 2016**

# EC6612 -VLSI DESIGN LABORATORY MANUAL (REGULATION-2013)

**Prepared By, Approved By, VENKATASUBRAMANIAN.R Mr.SUNDAR.G AP/ECE/SRVEC HOD/ECE/SRVEC**

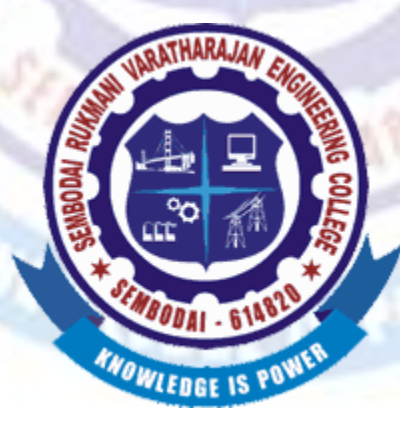

# **SEMBODAI RUKMANI VARATAHARAJAN ENGINEERING COLLEGE SEMBODAI - 614809**

# EC6612 -VLSI DESIGN LABORATORY MANUAL (REGULATION-2013) **AS PER ANNA UNIVERSITY SYLLABUS**

# **LIST OF EXPERIMENTS**

## **LIST OF EXPERIMENTS FPGA BASED EXPERIMENTS**

1. HDL based design entry and simulation of simple counters, state machines, adders (min 8 bit) and multipliers (4 bit min).

2. Synthesis, P&R and post P&R simulation of the components simulated in (I)above. Critical paths and static timing analysis results to be identified. Identify and verify possible conditions under which the blocks will fail to work correctly.

3. Hardware fusing and testing of each of the blocks simulated in (I). Use of either chip scope feature (Xilinx) or the signal tap feature (Altera) is a must. Invoke the PLL and demonstrate the use of the PLL module for clock generation in FPGAs.

## **IC DESIGN EXPERIMENTS: (BASED ON CADENCE / MENTOR GRAPHICS / EQUIVALENT)**

4. Design and simulation of a simple 5 transistor differential amplifier. Measure gain, ICMR, and CMRR

5. Layout generation, parasitic extraction and re simulation of the circuit designed (I)

6. Synthesis and Standard cell based design of an circuits simulated in 1(I) above. Identification of critical paths, power consumption.

7. For expt (c) above, P&R, power and clock routing, and post P&R simulation.

8. Analysis of results of static timing analysis.

## **TABLE OF CONTENT**

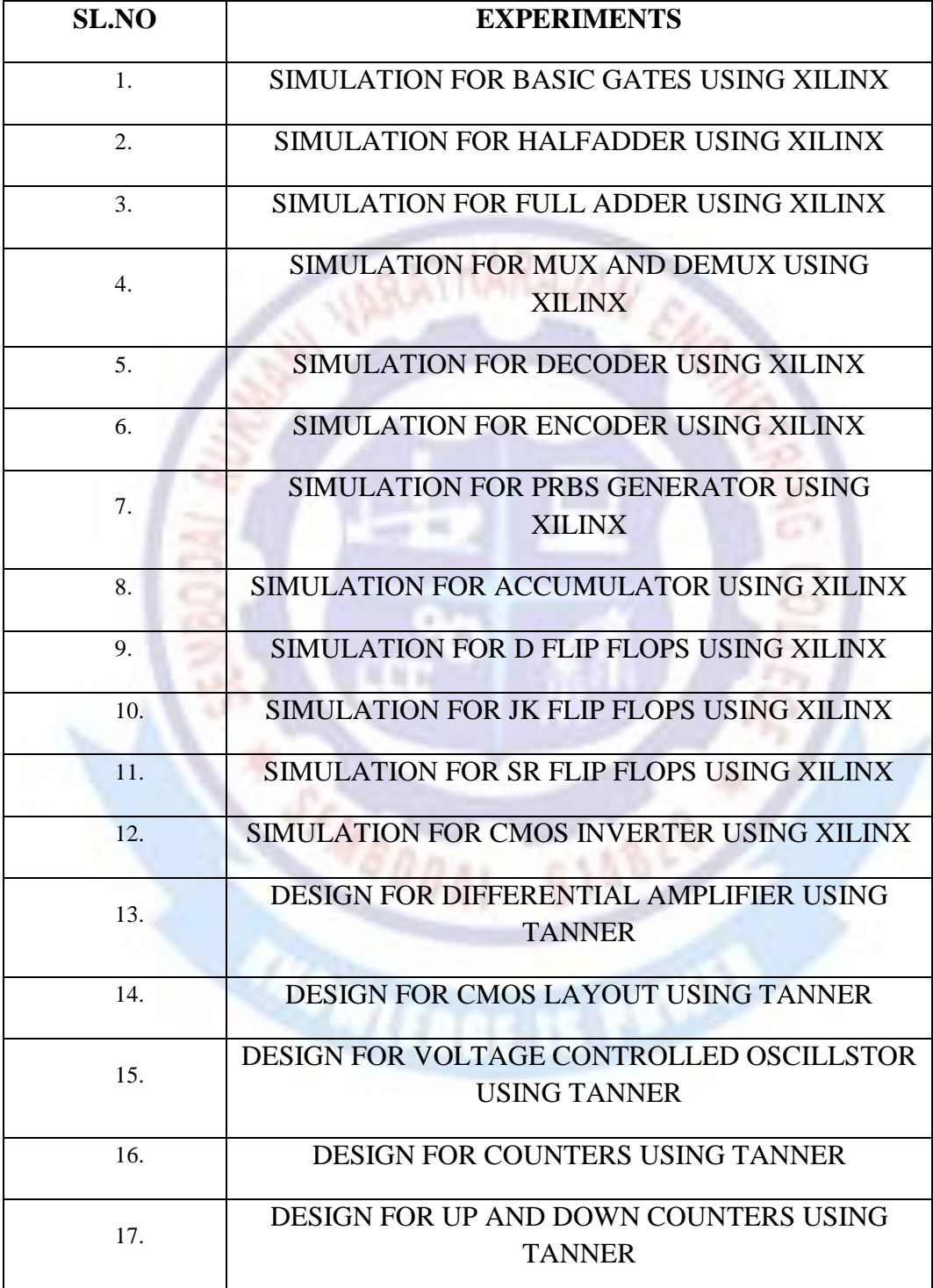

**Design entry and simulation of combinational logic circuits**

**Ex.No: Date:**

## *OBJECTIVE OF THE EXPERIMENT*

To study about the simulation tools available in Xilinx project navigator using Verilog tools.

ARAJAA

## *FACILITIES REQUIRED AND PROCEDURE*

#### **a) Facilities required to do the experiment**

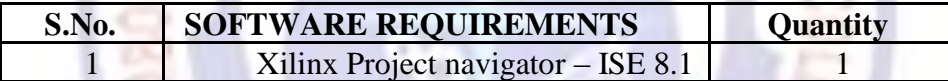

#### **b) Procedure for doing the experiment**

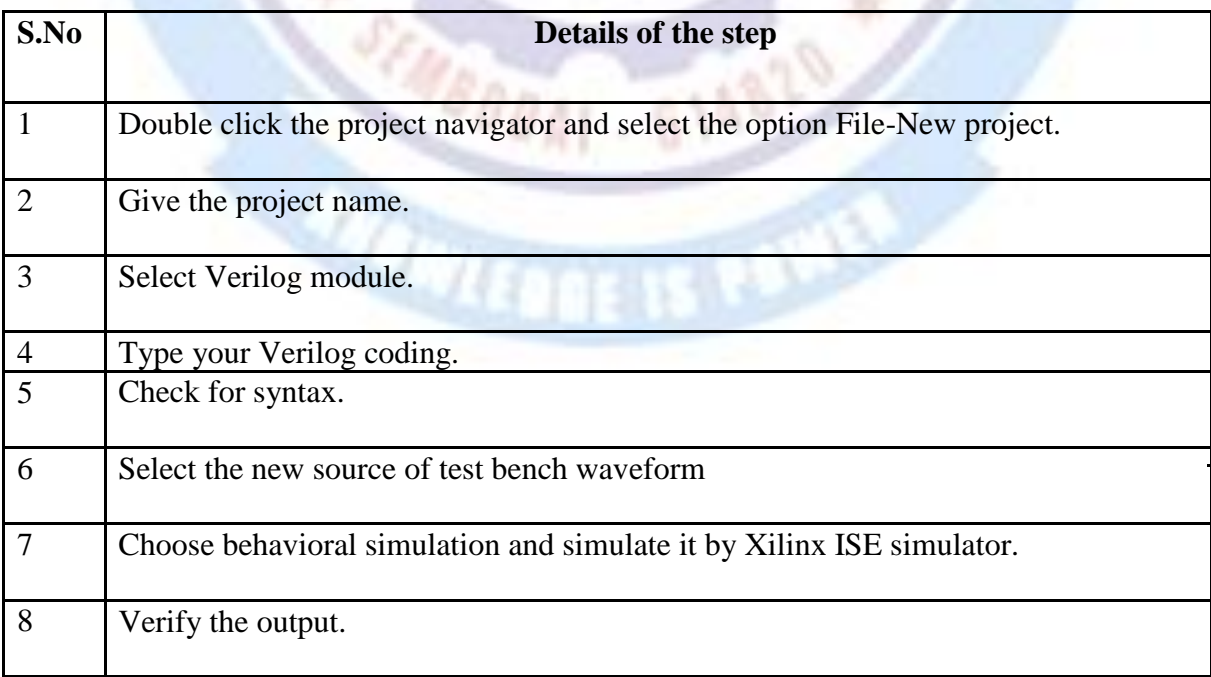

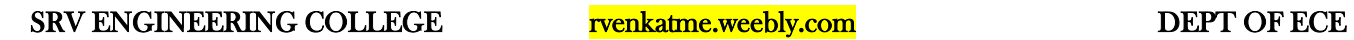

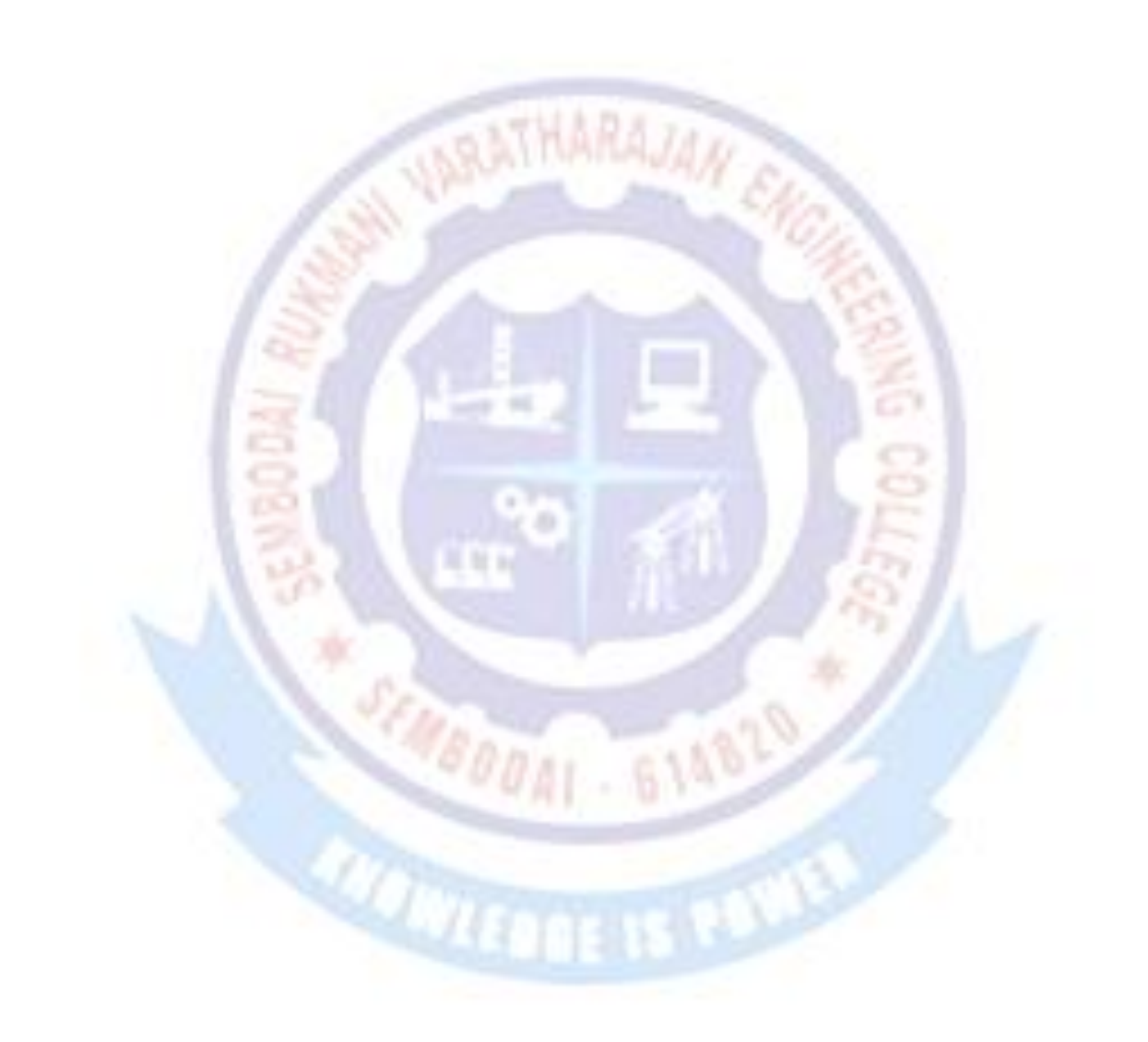

**INRATHARAJAH ENGIN** 

SENDOUAL BIANCE

**CONTINUES** 

#### *Logic gates*

### *AND GATE*

module gl(a,b,c);

input a;

input b;

output c;

and $(c,a,b)$ ;

end module

#### *OR GATE*

module gl(a,b,c);

input a;

input b;

output c;

 $or(c,a,b);$ 

end module

### *XOR GATE*

module gl(a,b,c);

input a;

input b;

output c;

xor  $(c,a,b);$ 

end module

INSURANAN CAR

SENDON DIABL<sup>O</sup>

**ACTION** 

#### *NAND GATE*

module gl(a,b,c); input a;

input b;

output c;

nand(c,a,b);

end module *NOR GATE*

module gl(a,b,c);

input a;

input b;

output c

 $nor(c,a,b);$ 

end module

#### *HALF ADDER*

module half adder(a,b,c,s);

input a;

input b;

output c;

output s;

 $\chi$ or $(s,a,b)$ ;

and $(c, \neg a,b);$ 

end module

INRATHARAJAN ENG

#### *HALF SUBTRACTOR*

module half sub(a,b,c,s);

input a;

input b;

output c;

output s;

 $\chi$ or $(s,a,b)$ ;

and $(c, \neg a,b);$ 

end module

#### *ENCODER*

module Encd2to4(i0, i1, i2, i3, out0, out1); input i0,i1, i2, i3; output out<sub>0</sub>, out1; reg out0, out1; always $@$ (i0,i1,i2,i3) case({i0,i1,i2,i3}) **CADDAL** GAARA 4'b1000:{out0,out1}=2'b00; 4'b0100:{out0,out1}=2'b01; 4'b0010:{out0,out1}=2'b10; 4'b0001:{out0,out1}=2'11; default: \$display("Invalid"); endcase

endmodule

- 614820

#### *DECODER*

// Module Name: Decd2to4 module Decd2to4(i0, i1, out0, out1, out2, out3); input i0, i1; BATHARAJAN ER output out0, out1, out2, out3; reg out0,out1,out2,out3;  $always@(i0,i1)$  $case({i0,i1})$ 2'b00: {out0,out1,out2,out3}=4'b1000; 2'b01: {out0,out1,out2,out3}=4'b0100; 2'b10: {out0,out1,out2,out3}=4'b0010; 2'b11: {out0,out1,out2,out3}=4'b0001; Bn. default: \$display("Invalid");  $\sqrt{2\pi}$ endcase endmodule

INRATHARAJAN ENG

#### *MULTIPLEXER*

#### **// Module Name: Mux4to1**

module Mux4to1(i0, i1, i2, i3, s0, s1, out); input i0, i1, i2, i3, s0, s1;

output

out; wire

s1n,s0n;

wire

y0,y1,y2,y3;

not  $(s1n,s1);$ 

not (s0n,s0); and (y0,i0,s1n,s0n); and (y1,i1,s1n,s0); and

 $(y2,i2,s1,s0n);$ 

and

 $(y3,i3,s1,s0);$ 

or

(out,y0,y1,y2,y3); endmodule

#### *DEMULTIPLEXER*

**ELEDDAY** GIABLE // Module Name: Dux1to4 module Dux1to4(in, s0, s1, out0, out1, out2, out3); input in, s0, s1; output out<sub>0</sub>, out<sub>1</sub>, out2,out3; wire s0n,s1n;

not(s0n,s0);

 $not(s1n,s1);$ 

and (out0,in,s1n,s0n);

and (out1,in,s1n,s0);

```
and (out2,in,s1,s0n);
and (out3,in,s1,s0);
```
endmodule

INSTALLATION CAN

**POAT - 61482** 

#### *8 BIT ADDER*

module adder(a,b, s,c); input [7:0] a,b; output [7:0] s,c; assign  $\{c,s\} = a + b$ ; endmodule

#### *MULTIPLIER*

module multi(a,b,c); input [3:0] a,b; output [7:0] c; assign  $c = a * b$ ; endmodule

#### *RESULT*

Thus the program for study of simulation using tools and the output also verified successfully.

EC6612 VLSI DESIGN LAB /R.VENKATASUBRAMANIAN / AP/ ECE / SRVEC

 $\mathcal{L}_{III}$ 

## **Design Entry and simulation of sequential logic circuits**

**Ex.No: Date:**

### *OBJECTIVE OF THE EXPERIMENT*

To study about the simulation tools available in Xilinx project navigator using Verilog tools.

## *FACILITIES REQUIRED AND PROCEDURE*

**a) Facilities required to do the experiment**

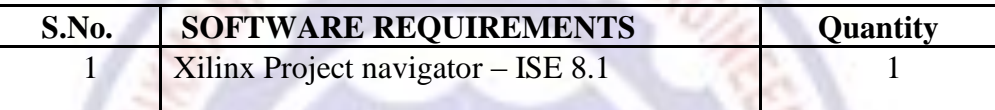

#### **b) Procedure for doing the experiment**

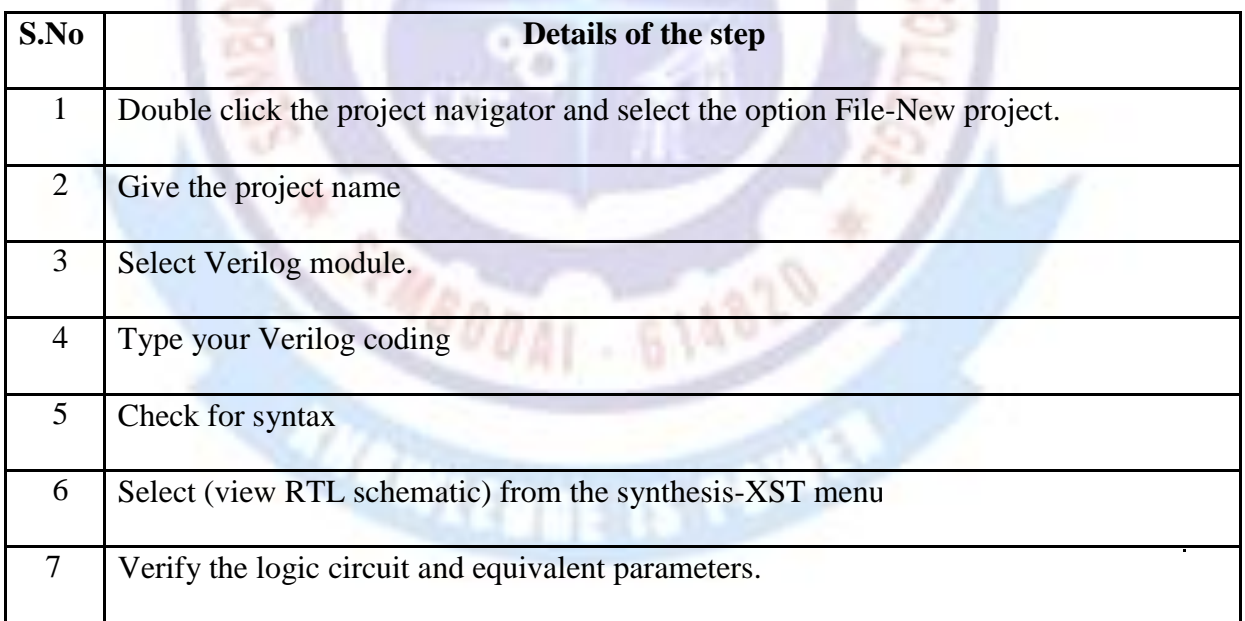

BATHARAJAN ENG

614820

#### *PRBS GENERATORS*

module prbs(a,clk,clr);

output [3:0] a;

input clk,clr; reg [3:0]

tmp;

always @(posedge clk or posedge clr)

begin

if(clr)

begin

 $tmp = 4'b1111;$ 

end

else

begin

 $tmp = { \t{tmp[0]^{\text{th}}[1]},tmp[3],tmp[2],tmp[1]);}$ 

end

end

assign a=tmp;

endmodule

#### *ACCUMULATOR*

module acc(indata, clk,clr, outdata); input [3:0] indata; input clk,clr; output [3:0] outdata; reg [3:0] outdata; always@(posedge clk or posedge clr) begin if(clr) outdata  $<=$  4'd0; else outdata <= indata; end endmodule

### *2- BIT COUNTER*

### **// Module Name: Count2Bit**

module Count2Bit(Clock, Clear, out); input Clock, Clear;

output [1:0] out;

reg [1:0]out;

always@(posedge Clock, negedge Clear)

 $if((\sim$ Clear)  $\parallel$  (out $>=$ 4))

out=2'b00;

else

out=out+1;

endmodule

#### *RESULT*

Thus the program for study of simulation using tools and the output also verified successfully.

**ATTEN** 

**POAT - 61482** 

## **Study of Synthesis Tools**

 **Ex.No: Date:**

**AN ENCY** 

#### *OBJECTIVE OF THE EXPERIMENT*

To study about synthesis tools available in Xilinx project navigator.

## *FACILITIES REQUIRED AND PROCEDURE*

**a) Facilities required to do the experiment**

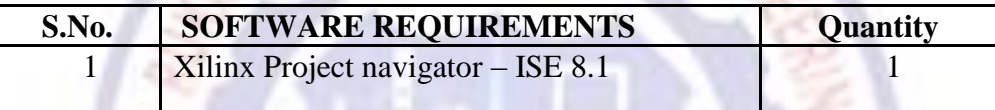

#### **b) Procedure for doing the experiment DO**

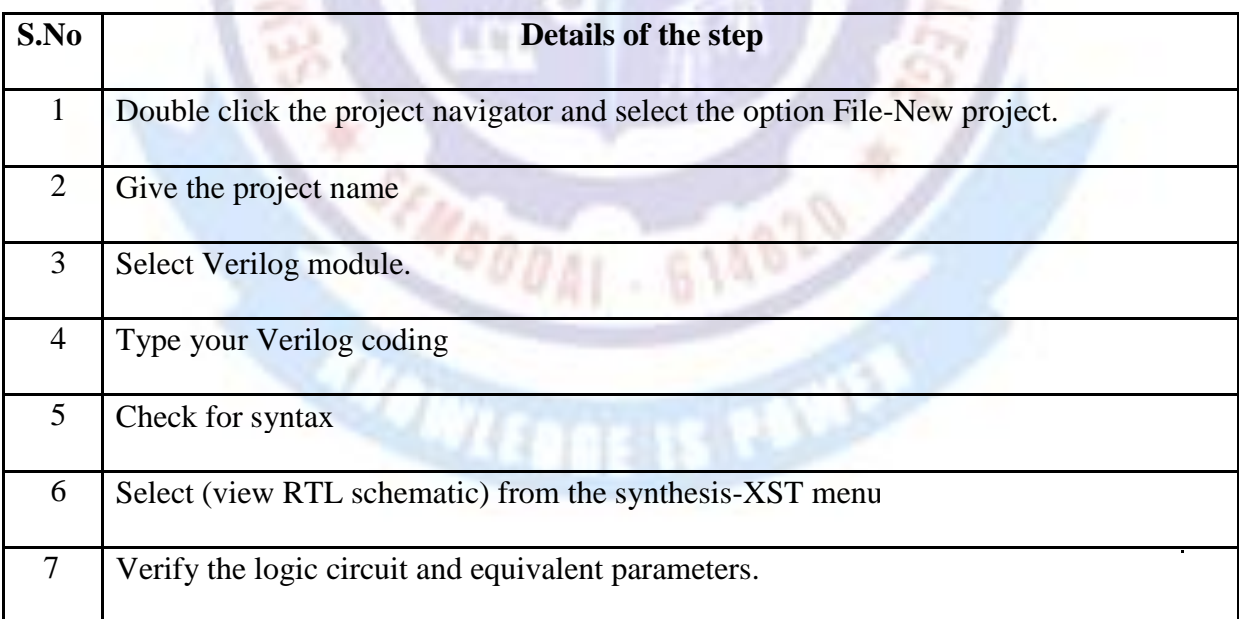

#### *THEORY*

Now that you have created the source files, verified the design behaviour with simulation, and added constraints, you are ready to synthesize and implement the design.

#### *Implementing the Design*

1. Select the **counter** source file in the Sources in Project window.

2. In the Processes for Source window, click the "**+**" sign next to

**Implement Design.** The Translate, Map, and Place & Route processes are displayed. Expand those processes as well by clicking on the "**+**" sign. You can see that there are many sub-processes and options that can be run during design implementation.

3. Double-click the top level **Implement Design** process.ISE determines the current state of your design and runs the processes needed to pull your design through implementation. In this case, ISE runs the Translate, Map and PAR processes. Your design is now pulled through to a placed-and routed state. This feature is called the "pull through model."

4. After the processes have finished running, notice the status markers in the Processes for Source window. You should see green checkmarks next to several of the processes, indicating that they ran successfully. If there are any yellow exclamation points, check the warnings in the Console tab or the Warnings tab within the Transcript window. If a red X appears next to a process, you must locate and fix the error before you can continue.

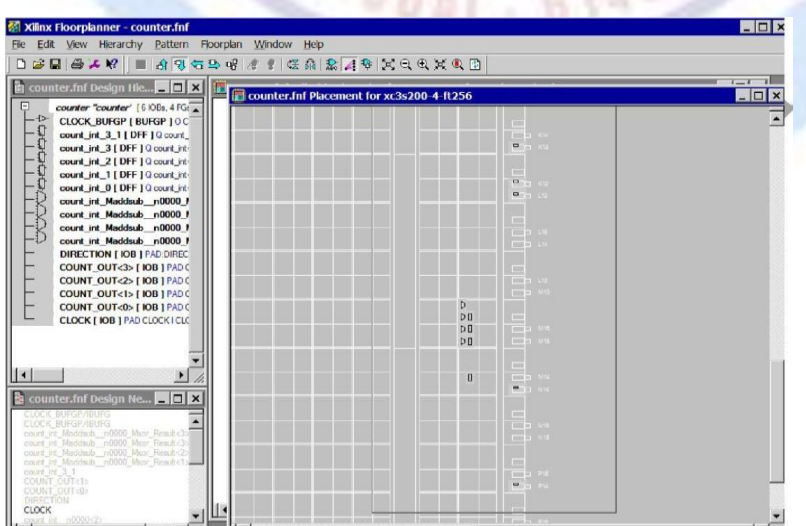

**Figure 1***:* **Floor planner View - Detailed View**

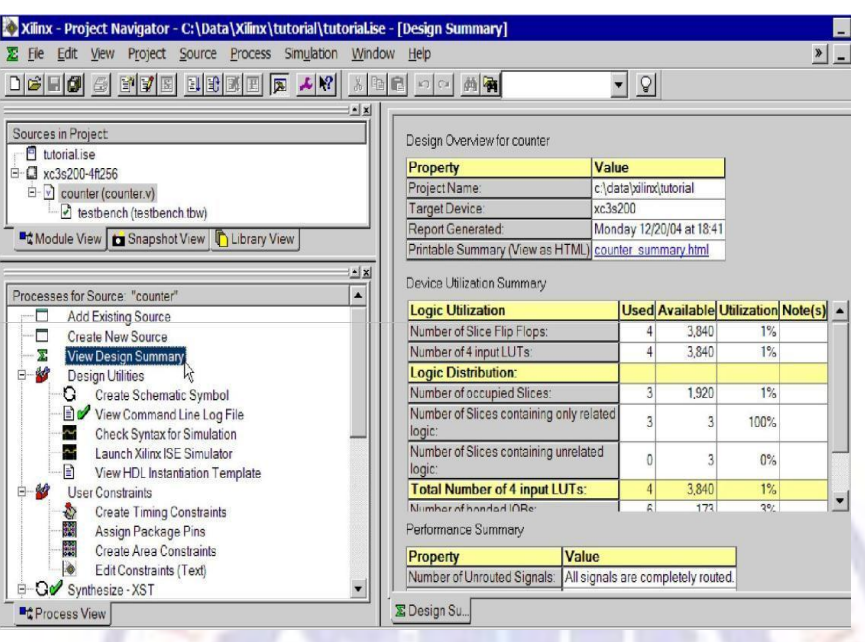

## **Figure 2: Design Summary View**

## *RESULT*

Thus the program to study about synthesis tools available in Xilinx project navigator and the output also verified successfully.

EC6612 VLSI DESIGN LAB /R.VENKATASUBRAMANIAN / AP/ ECE / SRVEC

 $\sigma_{m}$ 

## **Study of Place and Root-Back Annotation**

**Ex.No: Date:**

### *OBJECTIVE OF THE EXPERIMENT*

To study about place and back annotation in xilinx project navigator using verilog coding.

#### *FACILITIES REQUIRED AND PROCEDURE*

**a) Facilities required to do the experiment:**

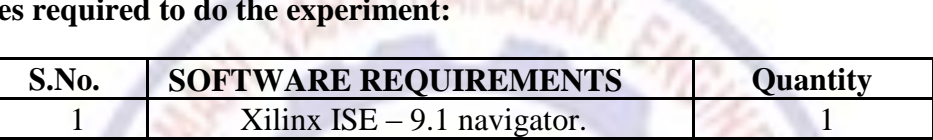

## **b) Procedure for doing the experiment:**

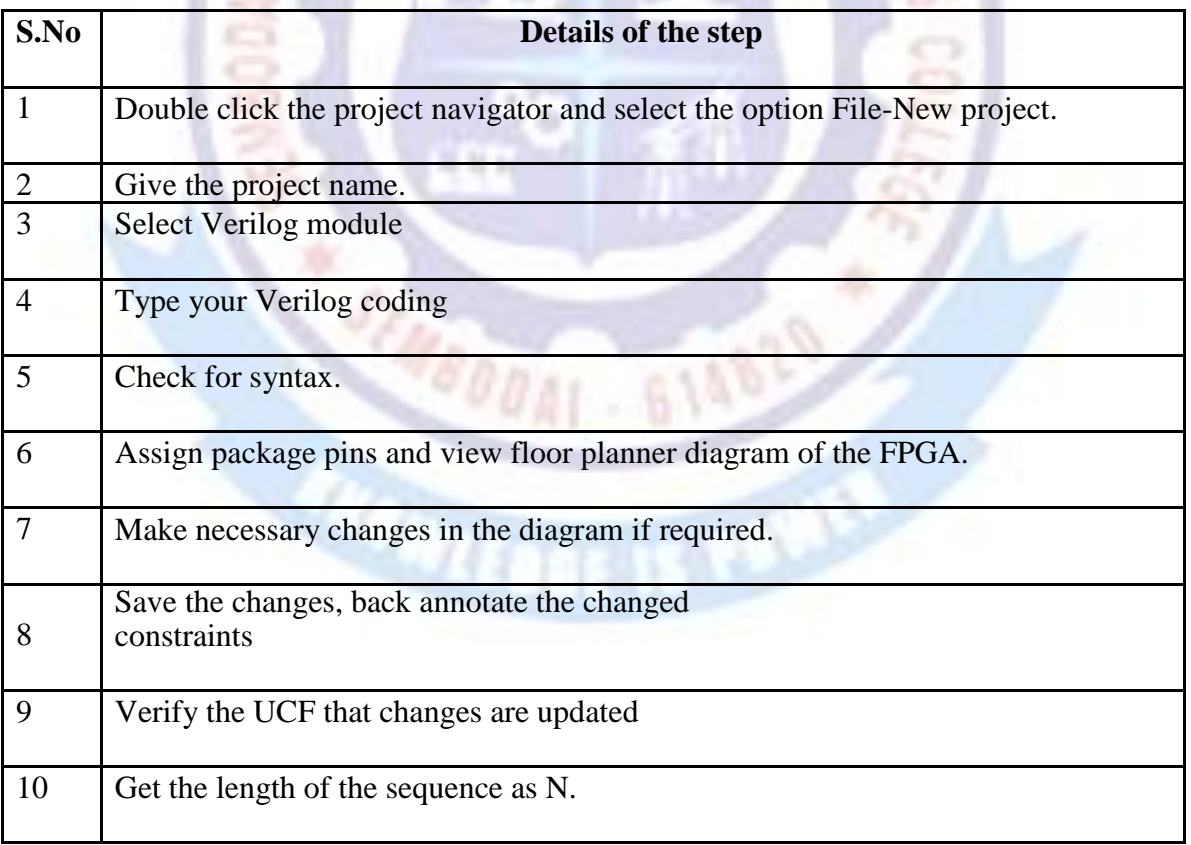

#### SRV ENGINEERING COLLEGE rounderweebly.com DEPT OF ECE

#### *THEORY*

After implementation is complete, you can verify your design before downloading it to a device.

#### *Viewing Placement*

In this section, you will use the Floor planner to verify your pin outs and placement. Floor planner is also very useful for creating area groups for designs.

 1. Click on the **Design Summary** tab at the bottom of the window. If you closed the summary during this tutorial, you can reopen it by double clicking the **View Design Summary** process.

**COLLMANA** Mr.

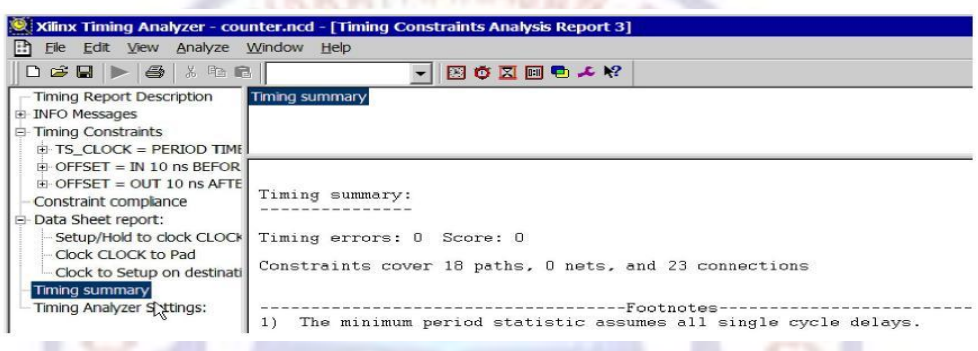

## **Figure 1: Timing Analyzer - Timing Summary**

2. In the Device Utilization Summary section, observe the number of Slice Flip Flops that were used during implementation. You should see 4 flip flops, since you implemented a 4-bit counter.

 3. To see other reports, scroll to the bottom of the Design Summary. You can click on a report from here to view it in the ISE Text Editor.

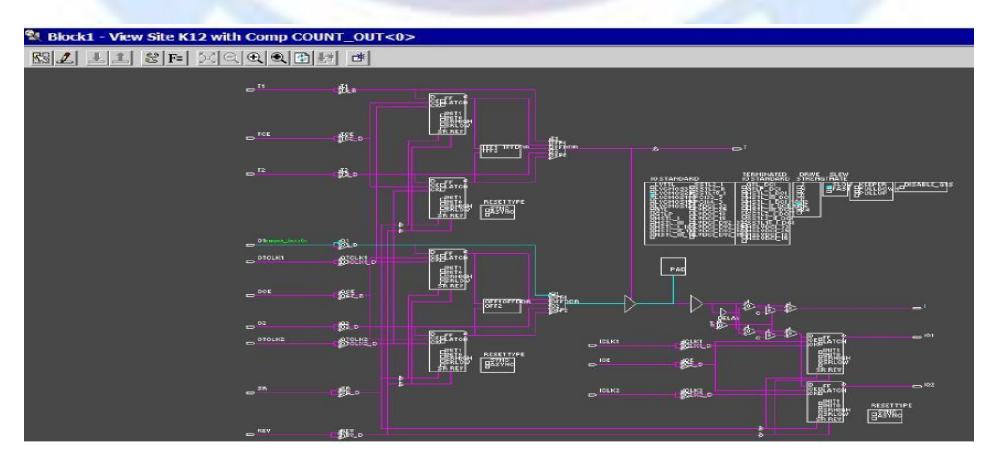

**Figure 2: FPGA Editor - Detailed View**

#### *Timing Closure*

In this section, you will run timing analysis on your design to verify that your timing constraints were met. Timing closure is the process of working on your design to ensure that it meets your necessary timing requirements. ISE provides several tools to assist with timing closure.

1. In the Processes for Source window, under the Place & Route group of processes, expand the **Generate Post-Place & Route Static Timing** group by clicking the

"**+**"sign.

2. Double-click the **Analyse Post-Place & Route Static Timing** process. The Timing Analyser opens.

3. To analyse the design, select **Analyse Against Timing Constraints.** The Analyse with Timing Constraints dialog box opens.

4. Click **OK**. When analysis is complete, the timing report opens.

5. Select **Timing summary** from the Timing Report Description tree in the left window. This displays the summary section of the timing report, where you can see that no timing errors were reported. Close the Timing Analyser without saving.

## *Viewing the Placed and Routed Design*

In this section, you will use the FPGA Editor to view the design. You can view your design on the FPGA device, as well as edit the placement and routing with the FPGA Editor.

1. Double-click the **View/Edit Routed Design (FPGA Editor)** process found in the Place & Route group of processes. Your implemented design opens in the FPGA Editor.

2. Look in the **List** window to examine your design components.

3. Click on the **COUNT\_OUT K12** IOB in the List window to select the row. This is one of the outputs in your design.

4. With the COUNT\_OUT K12 row selected, select **View** \_ **Zoom Selection**. In the editor window, you can see the COUNT\_OUT<0> IOB highlighted in red.

5. Push into (double-click) the red-highlighted **COUNT\_OUT K12** IOB. You should see Fig 2.

6. Enlarge the window and zoom in so you can see more detail. This view shows the inside of an FPGA at the lowest viewable level. The blue line

 $-111.0$  M  $-$ 

shows the route that is used through the IOB. The red lines show the routes that are available.

7. Verify that the signal goes to the pad as an output.

8. Close the FPGA Editor.

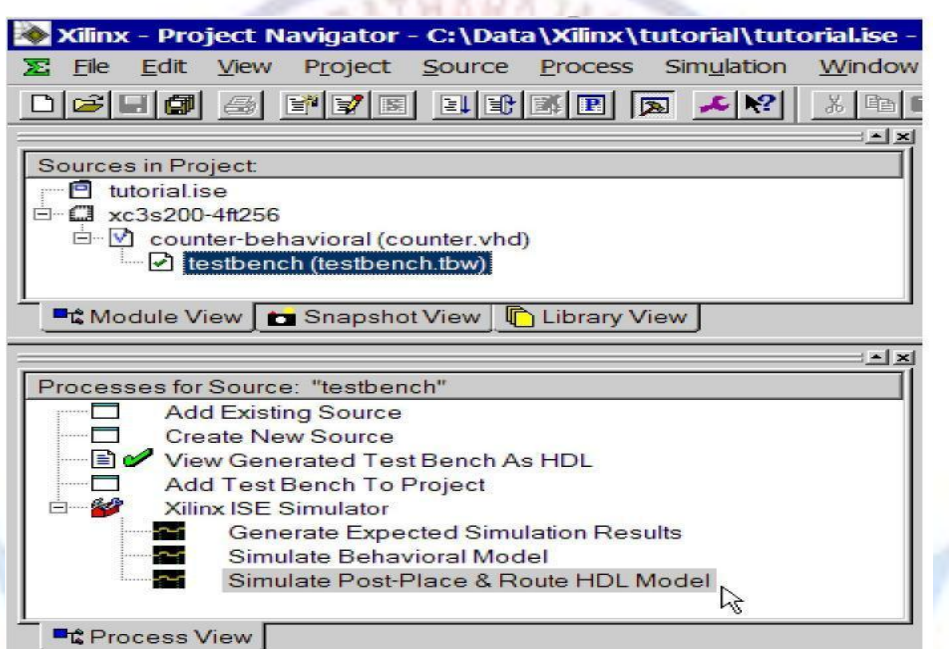

## **Figure 3: Simulator Processes for Test Bench**

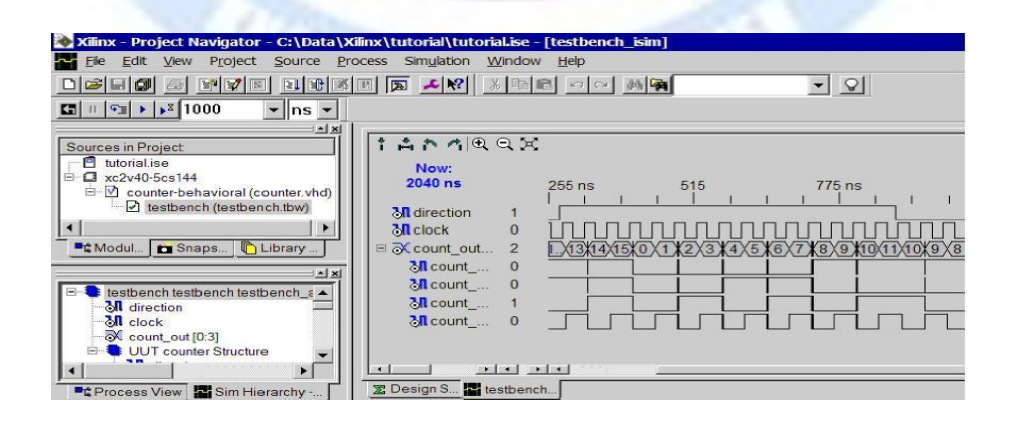

 **Figure 4: Timing Simulation in ISE Simulator**

#### *Timing Simulation (ISE Simulator)*

 can verify that your design meets your timing requirements by running a timing simulation. You can use the same test bench waveform that was used earlier in the design flow for behavioral simulation. When running timing simulation, the ISE tools create a structural HDL file which includes timing information available after Place and Route is run. The simulator will run on a model that is created based on the design to be downloaded to the FPGA. If you are using ISE Base or Foundation, you can simulate your design with the ISE Simulator. To simulate your design with Modalism, skip to the "Timing Simulation (ModelSim)" section.

To run the integrated simulation processes:

1. Select the test bench waveform in the Sources in Project window. You can see the ISE Simulator processes in the Processes for Source window.

2. Double-click the Simulate Post-Place & Route Model process. This process generates a timing-annotated net list from the implemented and simulates it. The resulting simulation is displayed in the Waveform Viewer. These results look different than those you saw in the behavioural simulation earlier in this tutorial. These results show timing delays.

3. To see your simulation results, zoom in on the transitions and view the area between 300 ns and 900 ns to verify that the counter is counting up and down as directed by the stimulus on the DIRECTION port.

4. Zoom in again to see the timing delay between a rising clock edge and output transition.

5. Click the Measure Marker button and then click near the 300 ns mark. Drag the second marker to the point where the output becomes stable to see the time delay between the clock edge and the transition.

6. Close the waveform view window. You have completed timing simulation of your design using the ISE Simulator. Skip past the ModelSim section below, and proceed to the "Creating Configuration Data" section.

#### *RESULT*

Thus the program for perform the place and root-back annotation was studied and the output also verified successfully.

## **CMOS Inverter**

**Ex.No: Date:**

### *OBJECTIVE OF THE EXPERIMENT*

To perform the functional verification of the CMOS Inverter through schematic entry.

### *FACILITIES REQUIRED AND PROCEDURE*

#### **a) Facilities required to do the experiment**

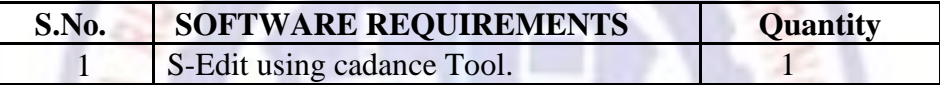

#### **b) Procedure for doing the experiment**

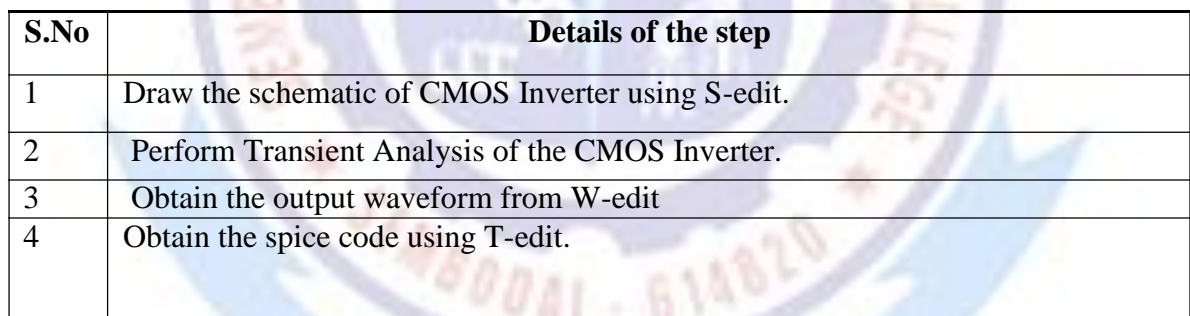

#### *THEORY*

Inverter consists of nMOS and pMOS transistor in series connected between VDD and GND. The gate of the two transistors are shorted and connected to the input. When the input to the inverter  $A = 0$ , Nmos transistor is OFF and pMOS transistor is ON. The output is pull-up to VDD. When the input  $A = 1$ , nMOS transistor is ON and pMOS transistor is OFF. The Output is Pull-down to GND.

## *SCHEMATIC DIAGRAM*

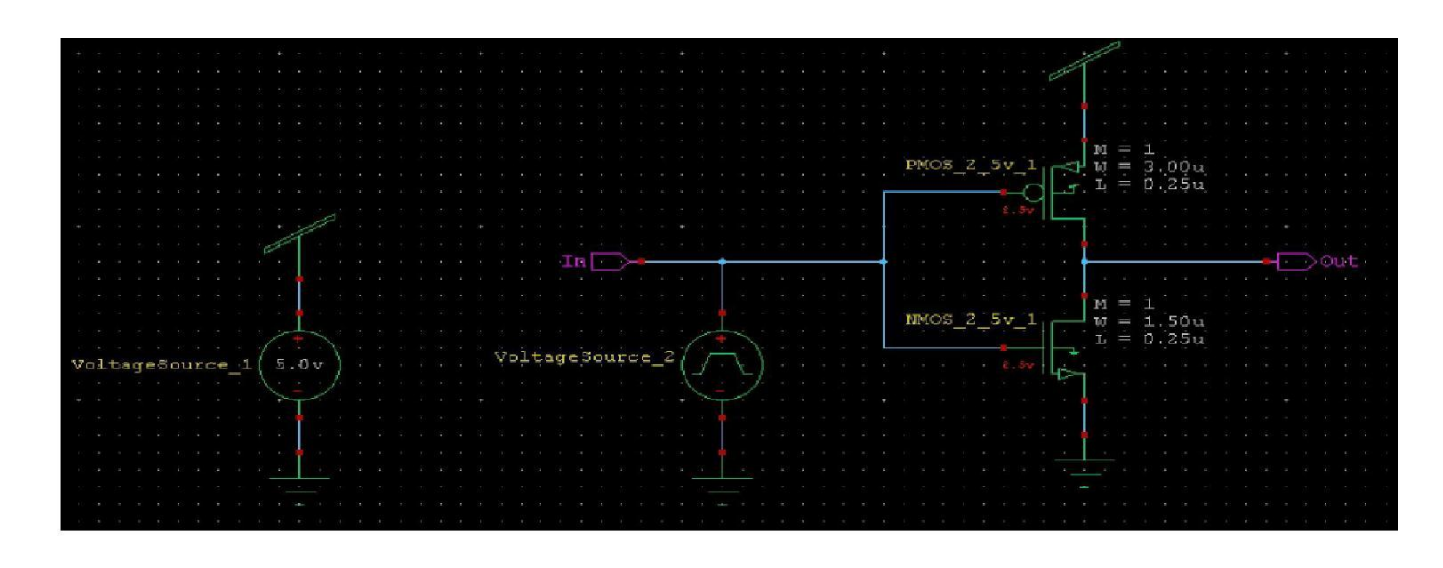

#### **SIMULATED WAVEFORM:**

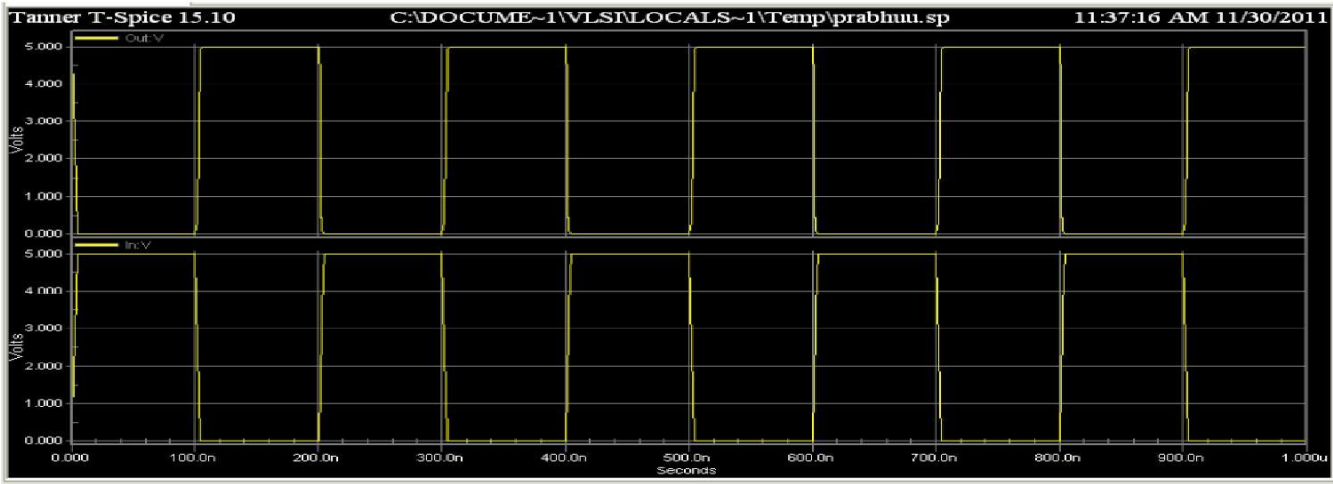

#### *RESULT*

Thus the functional verification of the CMOS Inverter through schematic entry, and the output also verified successfully.

## **Universal Gates**

## **Ex.No: Date:**

Z

## *OBJECTIVE OF THE EXPERIMENT*

To perform the functional verification of the universal gate through schematic entry.

## *FACILITIES REQUIRED AND PROCEDURE*

**a) Facilities required to do the experiment**

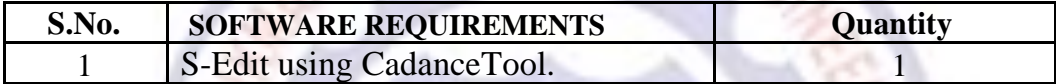

## **b) Procedure for doing the experiment**

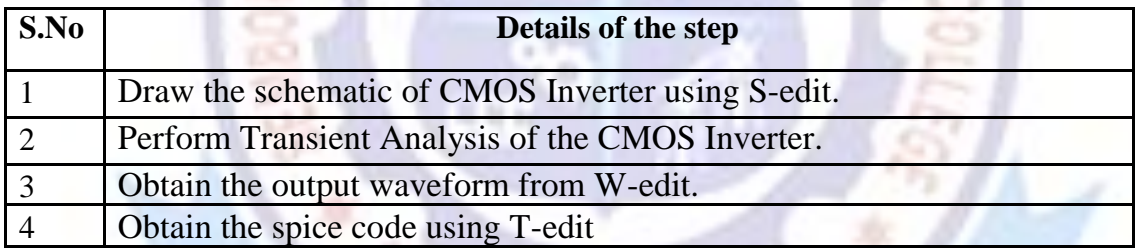

**ANTIFERENT STATE** 

*NAND GATE*

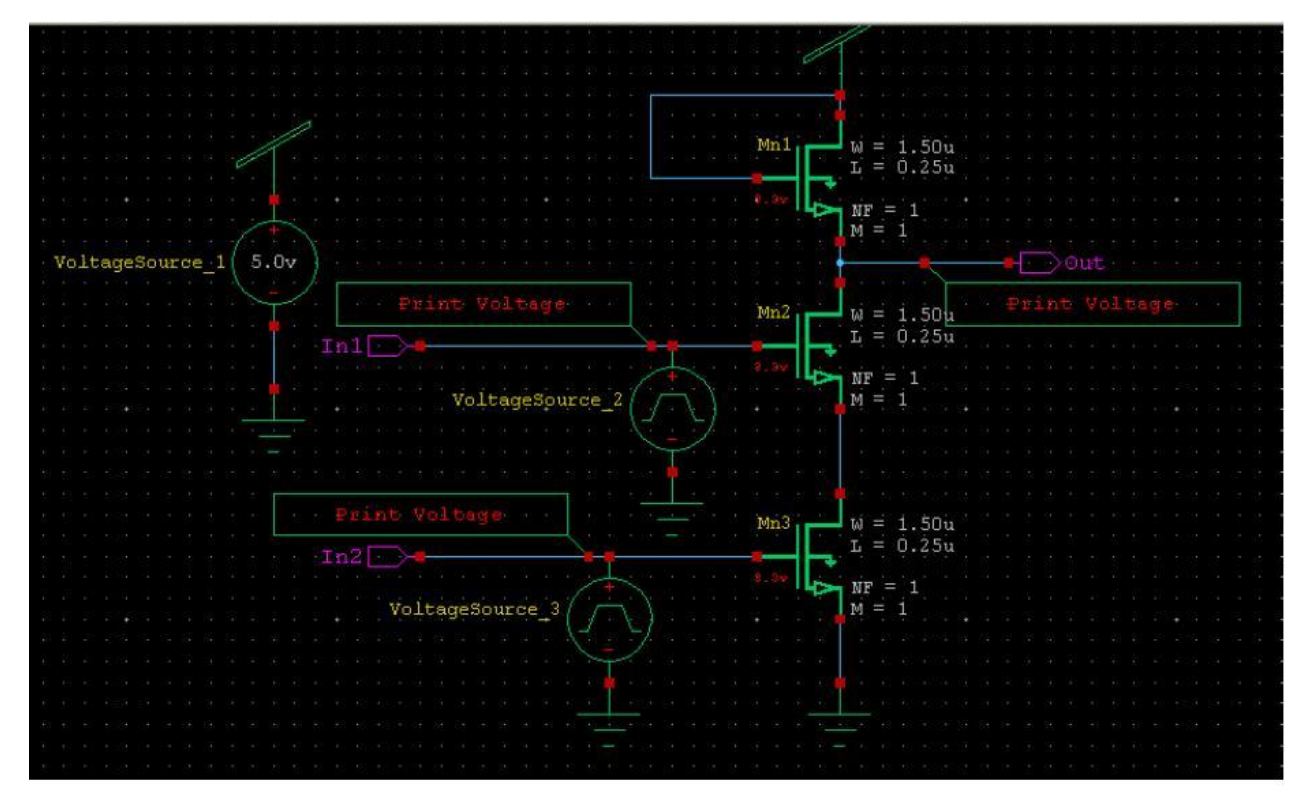

## **SIMULATED WAVEFORM:**

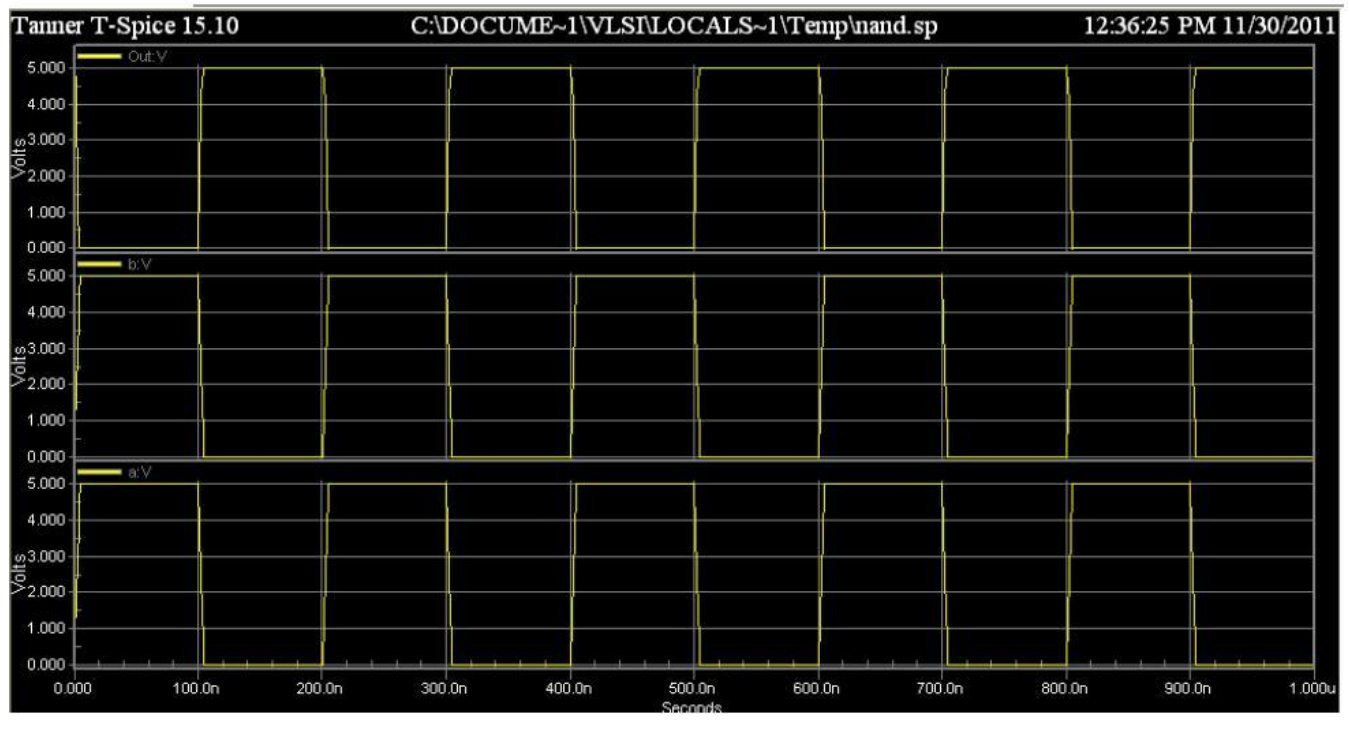

## *NOR GATE*

## **SCHEMATIC DIAGRAM**

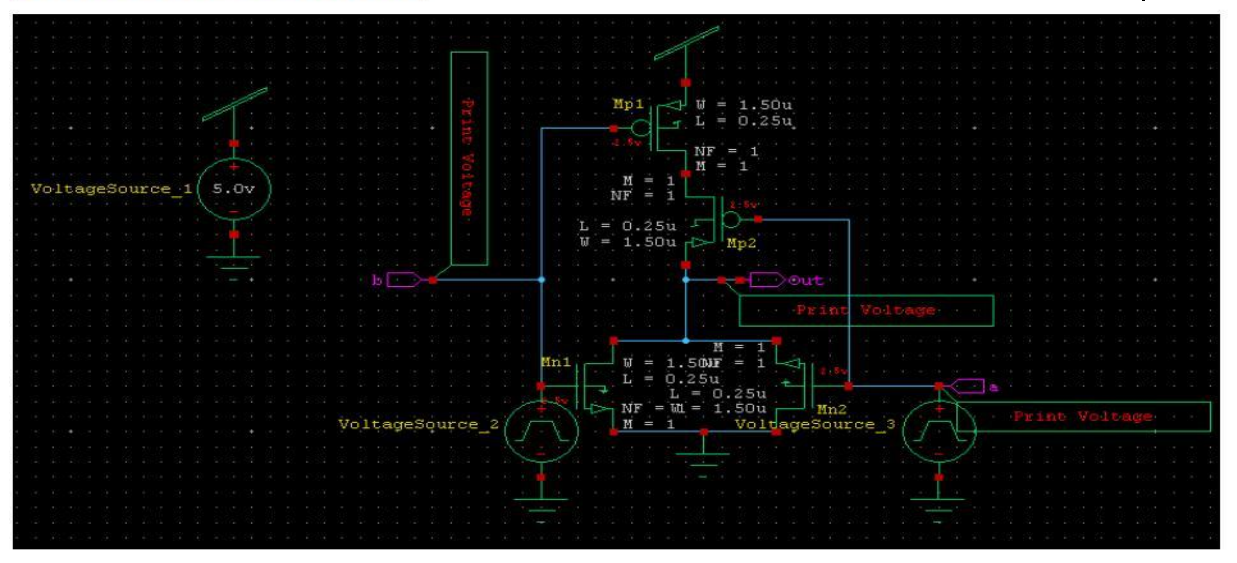

#### **SIMULATED WAVEFORM:**

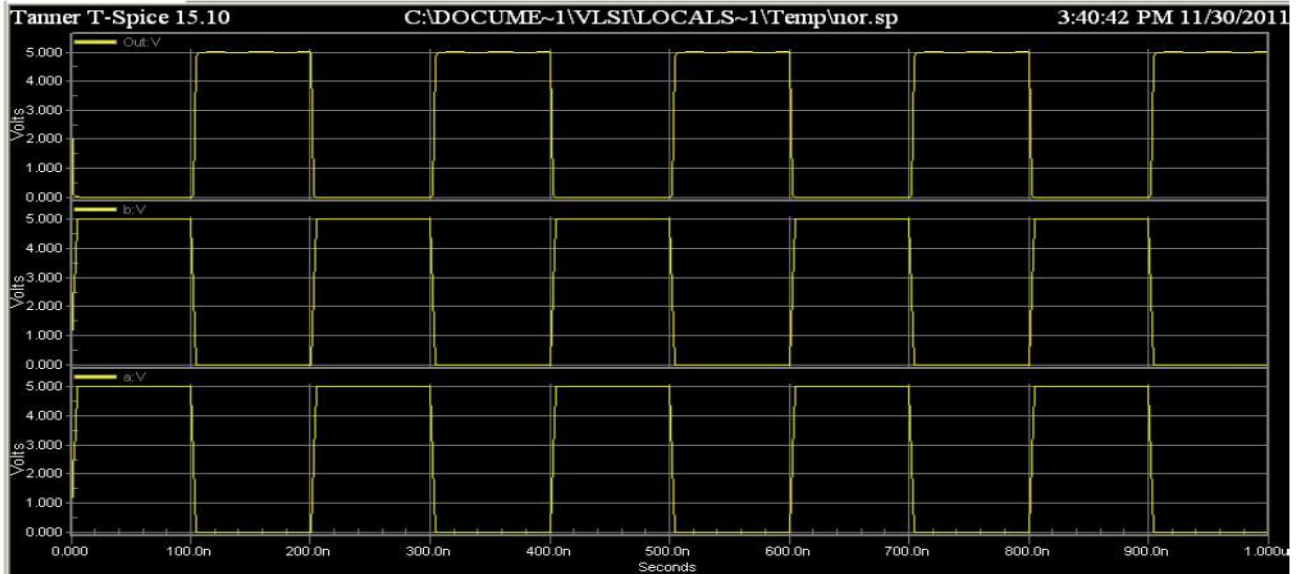

## *RESULT*

Thus the functional verification of the NAND& NOR Gate through schematic entry, and the output also verified successfully

## **Differential Amplifier**

**Ex No: Date:**

#### *OBJECTIVE OF THE EXPERIMENT*

To calculate the gain, bandwidth and CMRR of a differential amplifier through schematic entry.

## *FACILITIES REQUIRED AND PROCEDURE*

### **a) Facilities required to do the experiment**

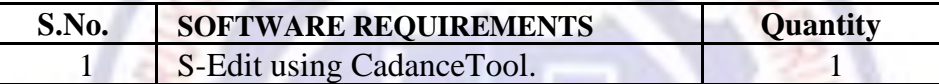

## **b) Procedure for doing the experiment**

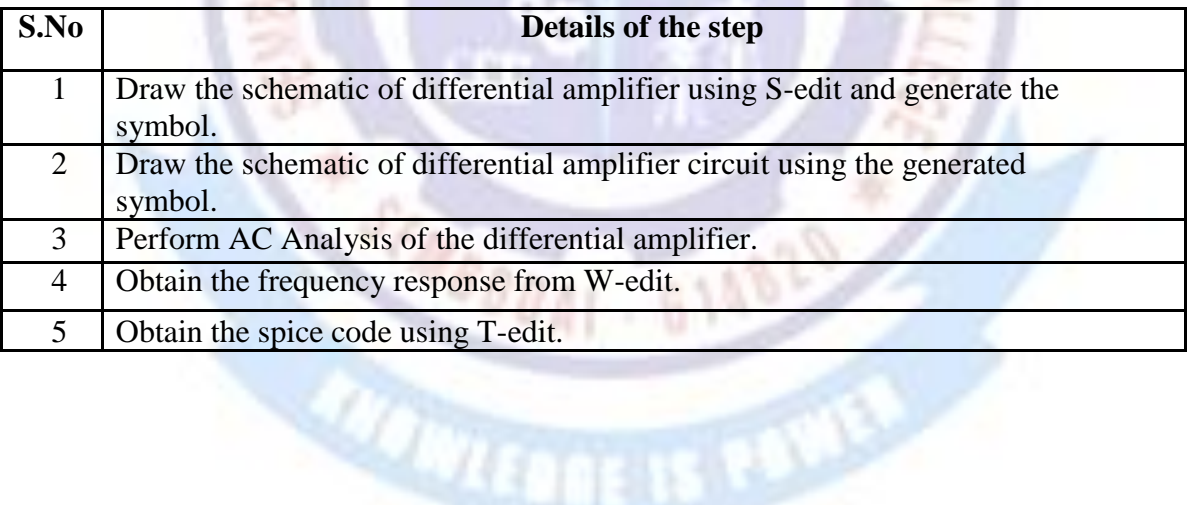

#### *SCHEMATIC DIAGRAM*

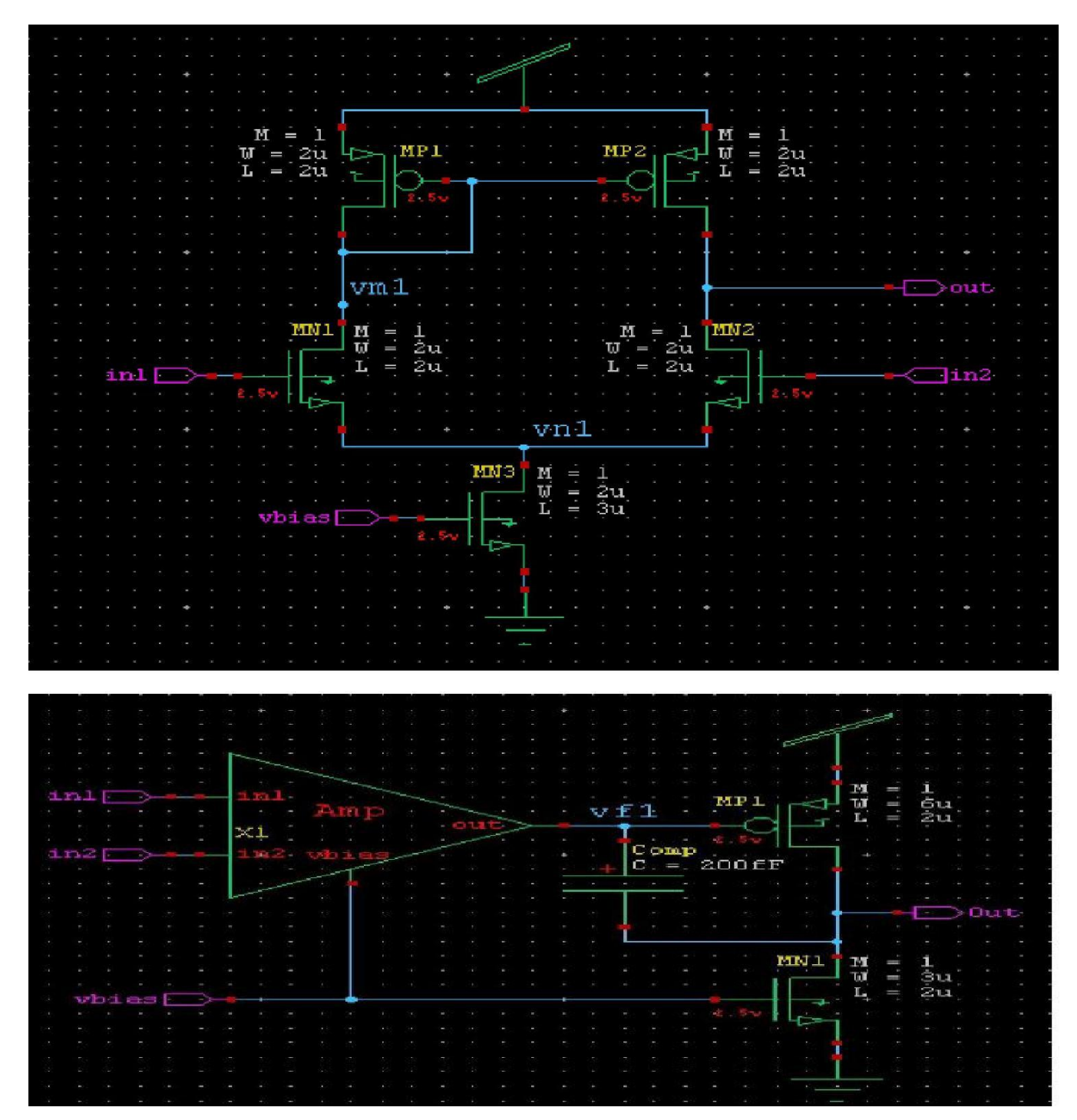

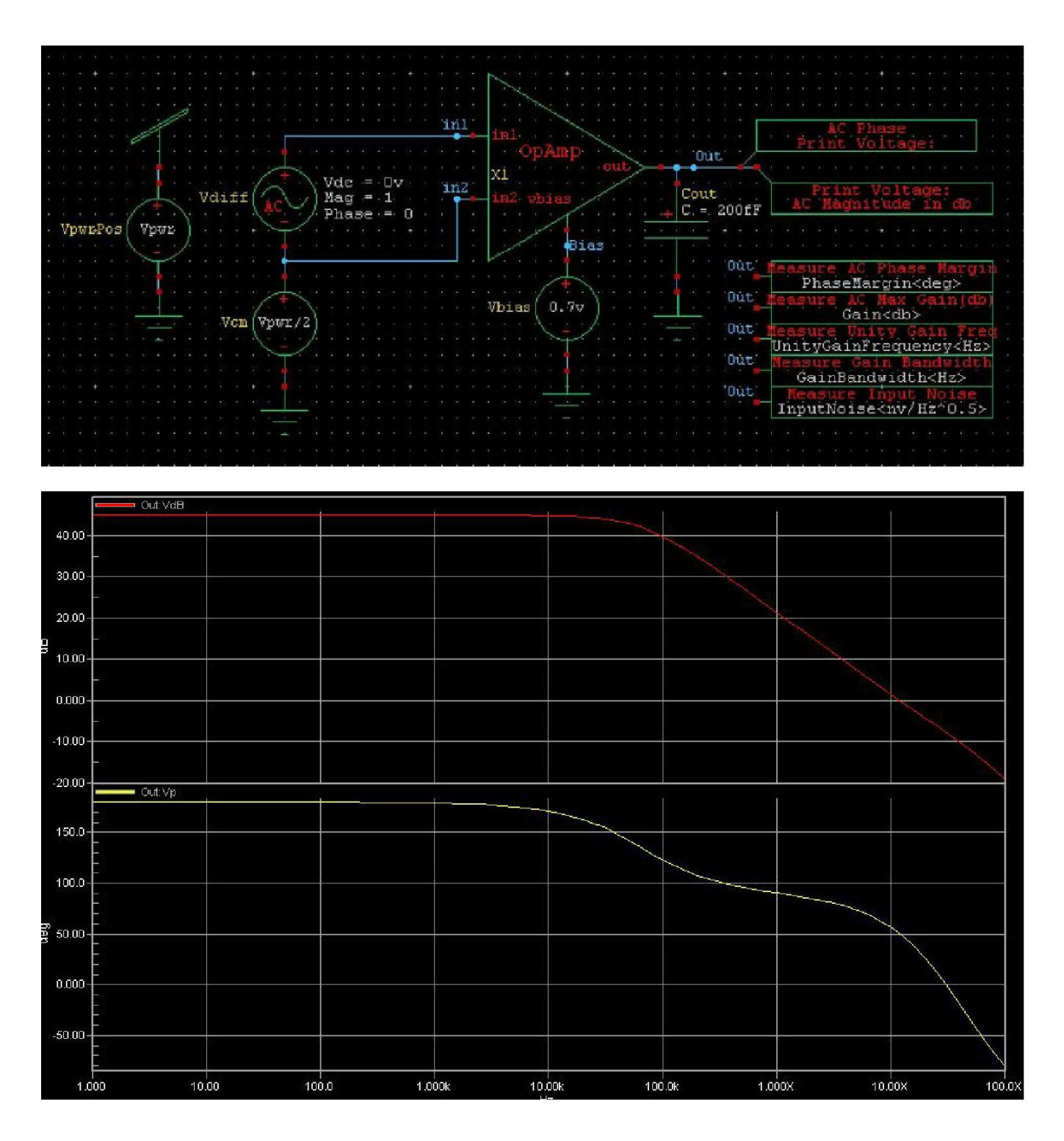

#### *RESULT*

Thus the functional verification of the Differential Amplifier through schematic entry, and the output also verified successfully

## **Layout Of CMOS Inverter**

**Ex No: Date:**

#### *OBJECTIVE OF THE EXPERIMENT*

To draw the layout of CMOS Inverter using L-Edit and extract the SPICE code.

## **FACILITIES REQUIRED AND PROCEDURE**

**a) Facilities required to do the experiment**

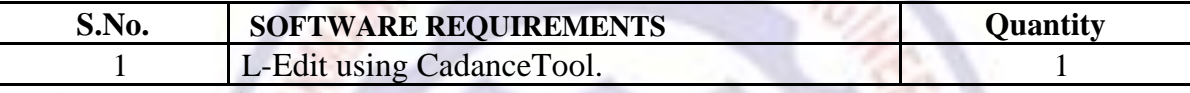

**b) Procedure for doing the experiment**

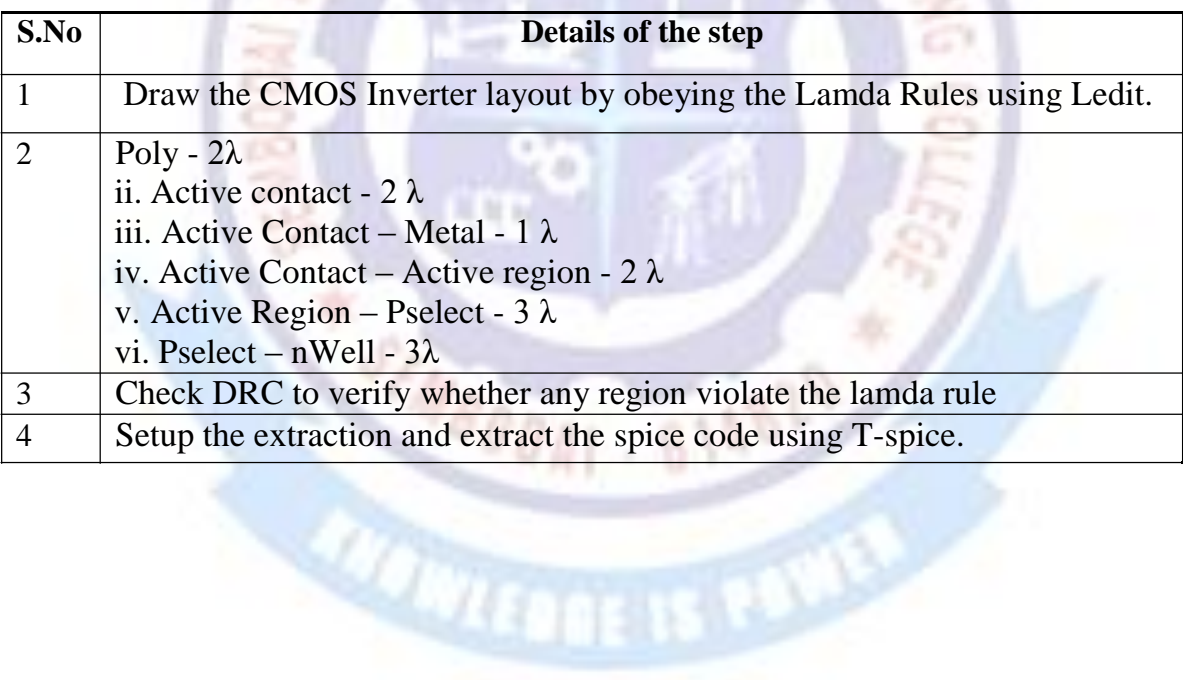

## *CMOS INVERTER*

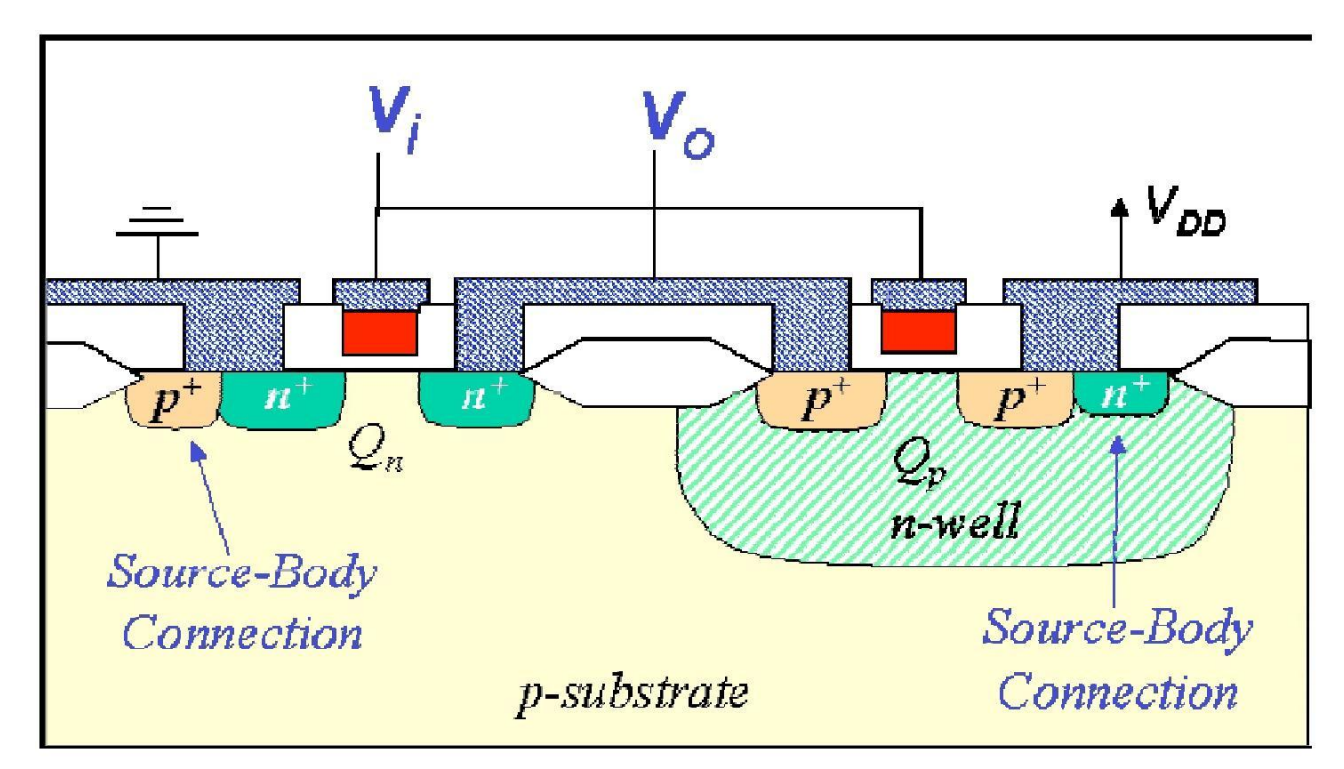

## **SIMULATED WAVEFORM:**

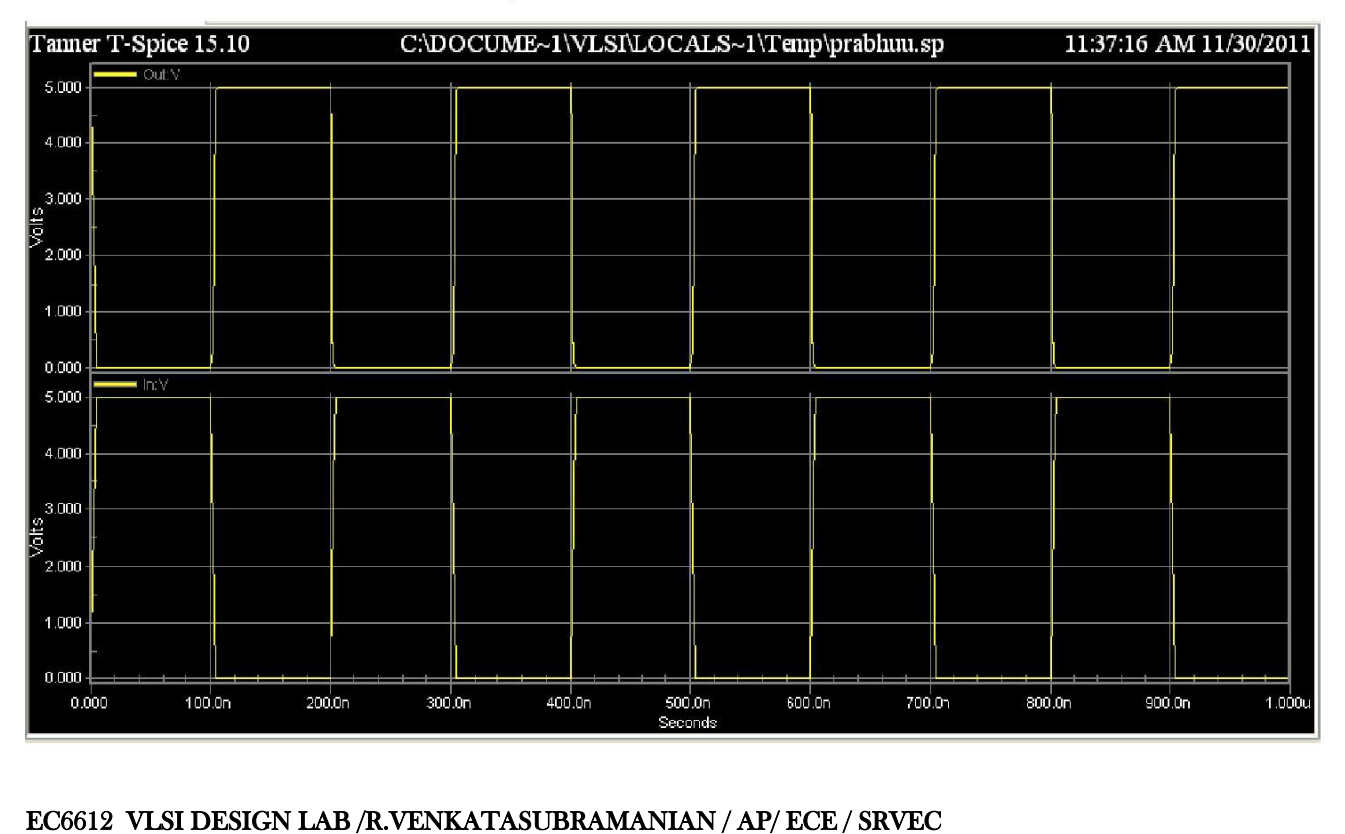

# **LAYOUT DIAGRAM:**

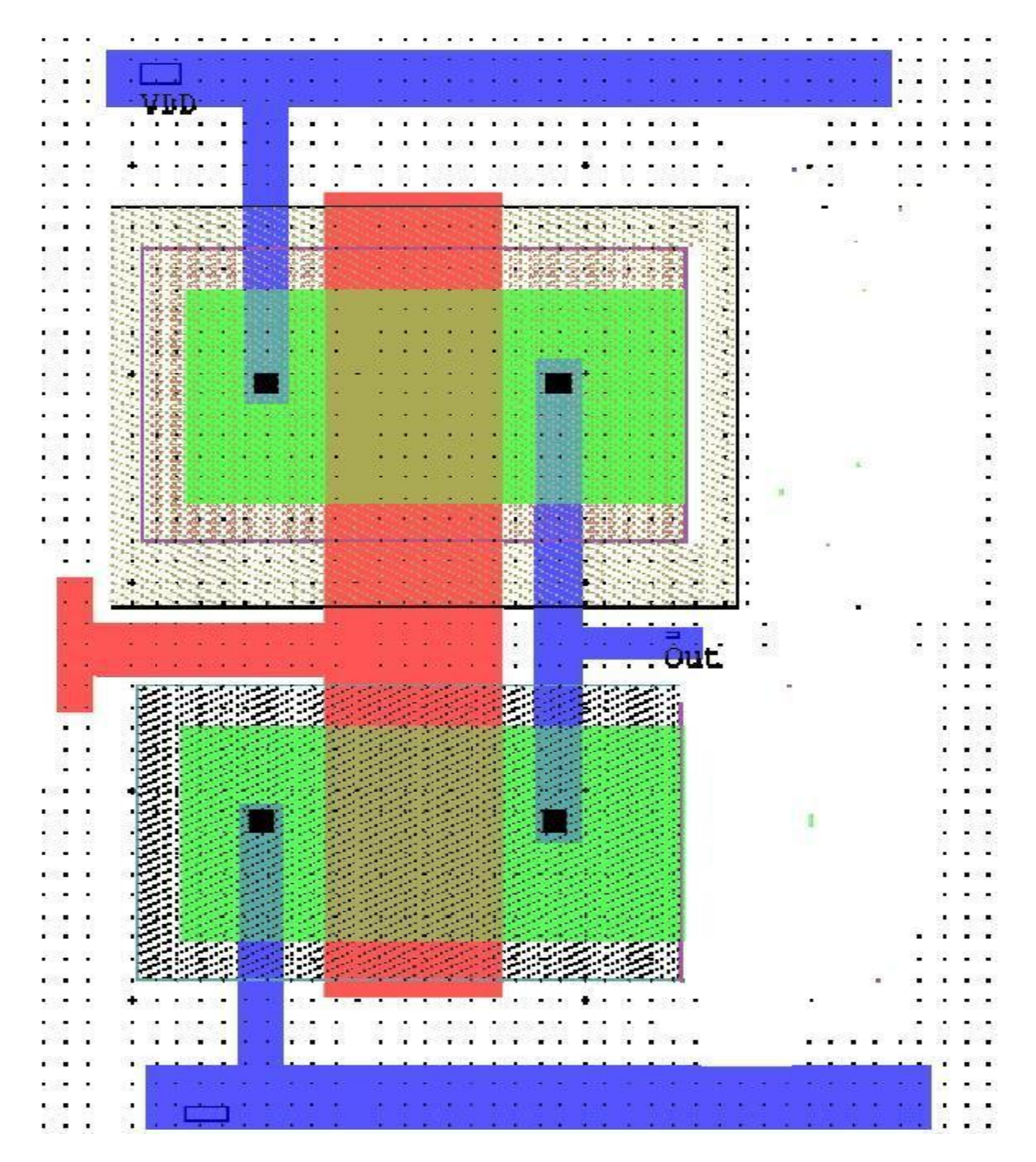

## *RESULT*

Thus the layout of CMOS Inverter using L-Edit and extract the SPICE code, and the output also verified successfully.

## **Design Of a 10 Bit Number Controlled Oscillator**

## **Ex.No: Date:**

#### *OBJECTIVE OF THE EXPERIMENT*

To perform the functional verification of the design of a 10 bit number controlled oscillator through schematic entry.

## *FACILITIES REQUIRED AND PROCEDURE*

**a) Facilities required to do the experiment**

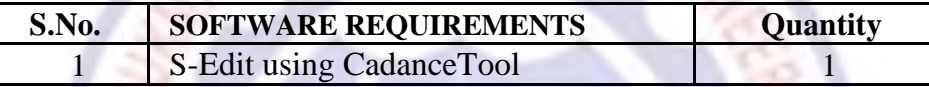

**b) Procedure for doing the experiment**

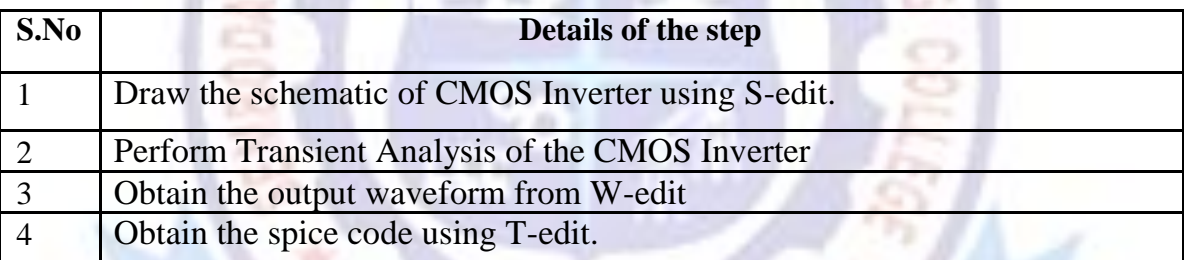

## *SCHEMATIC DIAGRAM*

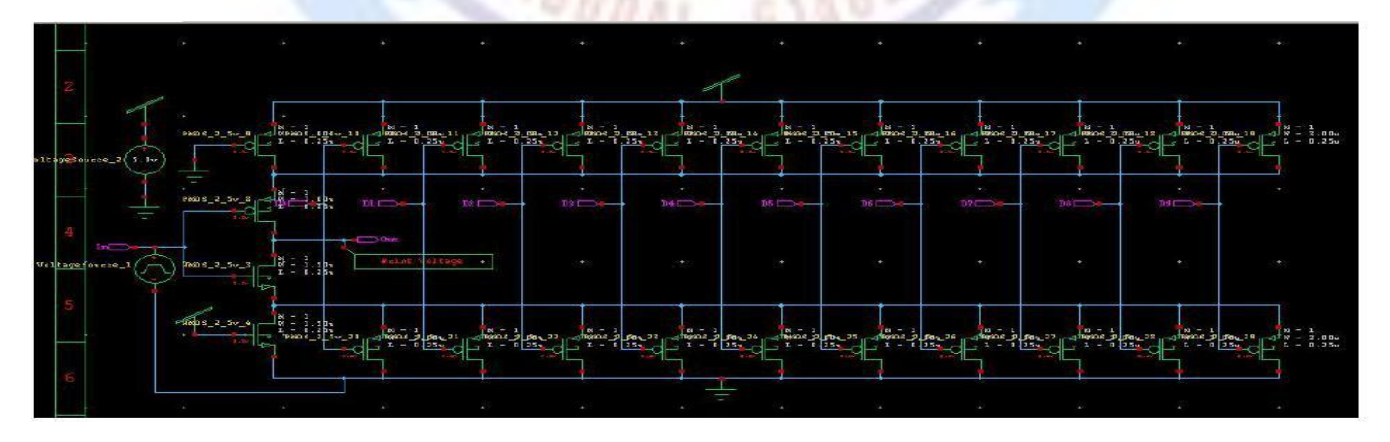

## **SIMULATED WAVEFORM:**

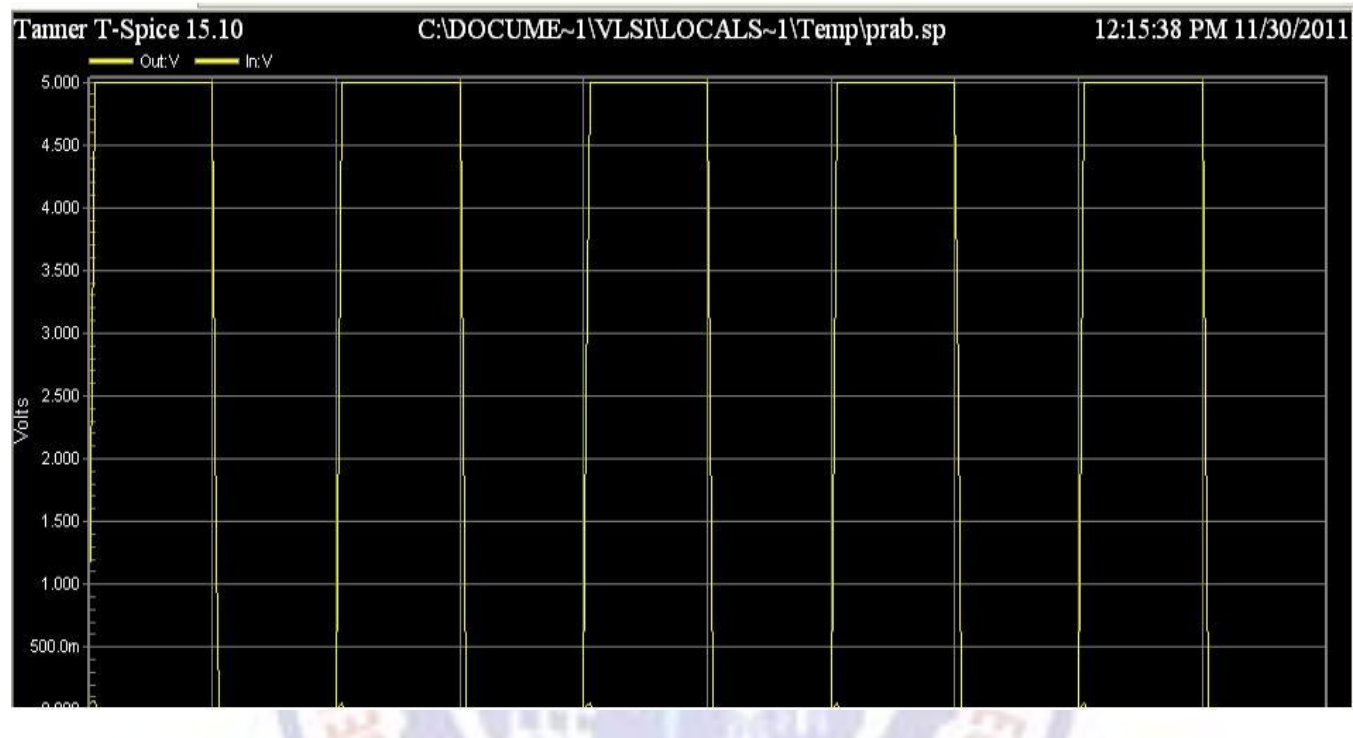

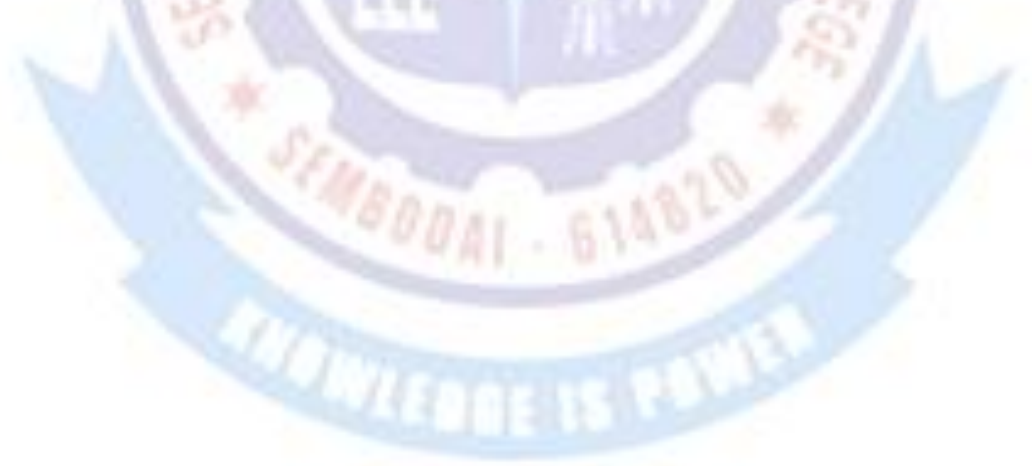

#### *RESULT*

Thus the the functional verification of the design of a 10 bit number controlled oscillator through schematic entry.

## **Automatic Layout Generation**

 **Ex No: Date:**

È4

## *OBJECTIVE OF THE EXPERIMENT*

To generate the Layout from the schematic using the Tanner tool and verify the layout using simulation.

## *FACILITIES REQUIRED AND PROCEDURE*

**a) Facilities required to do the experiment**

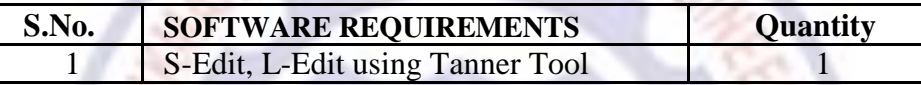

### **b) Procedure for doing the experiment**

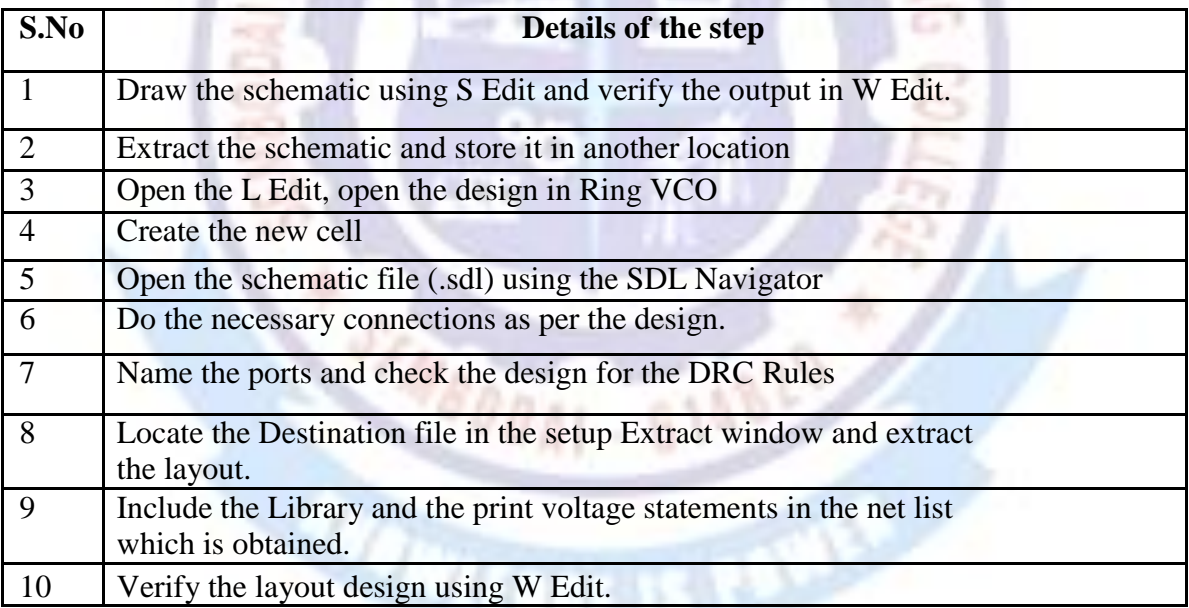

## *SCHEMATIC DIAGRAM*

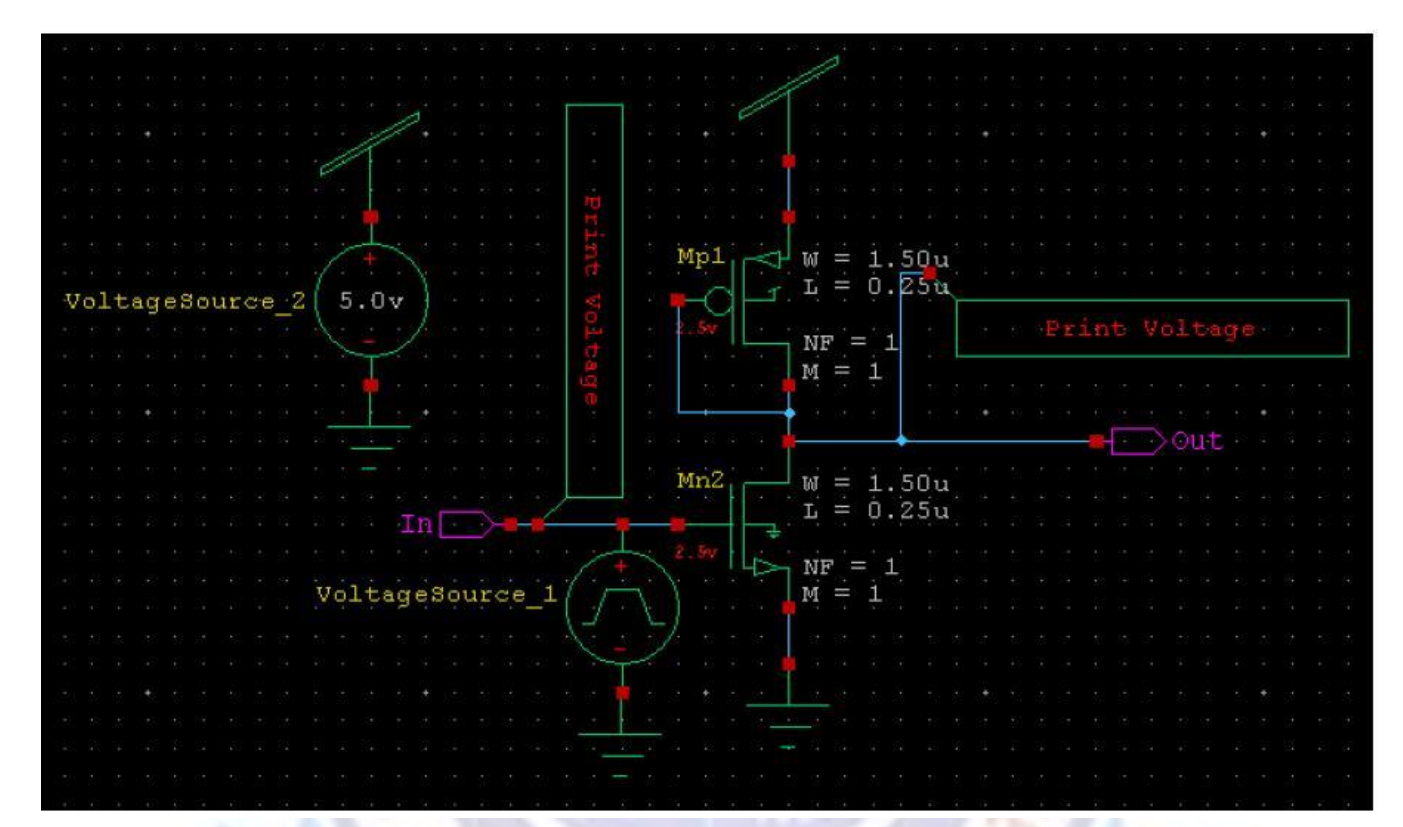

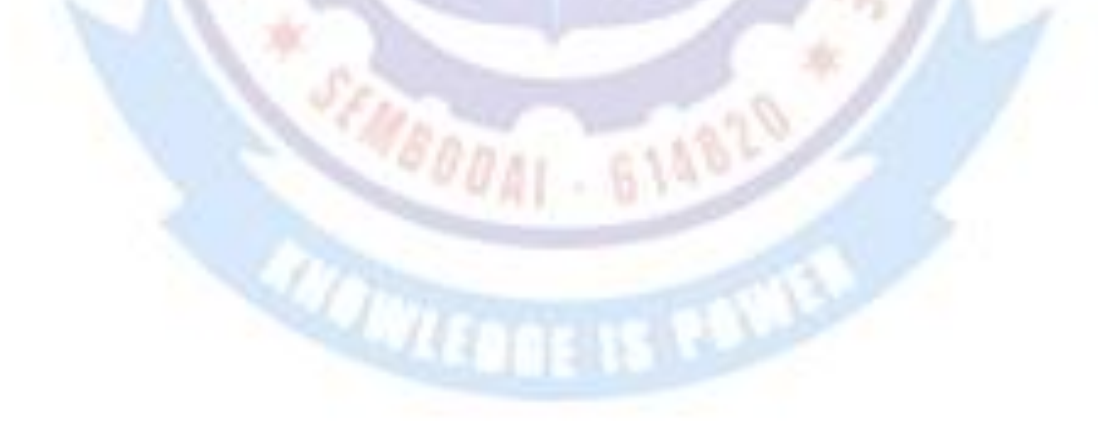

# LAYOUT:

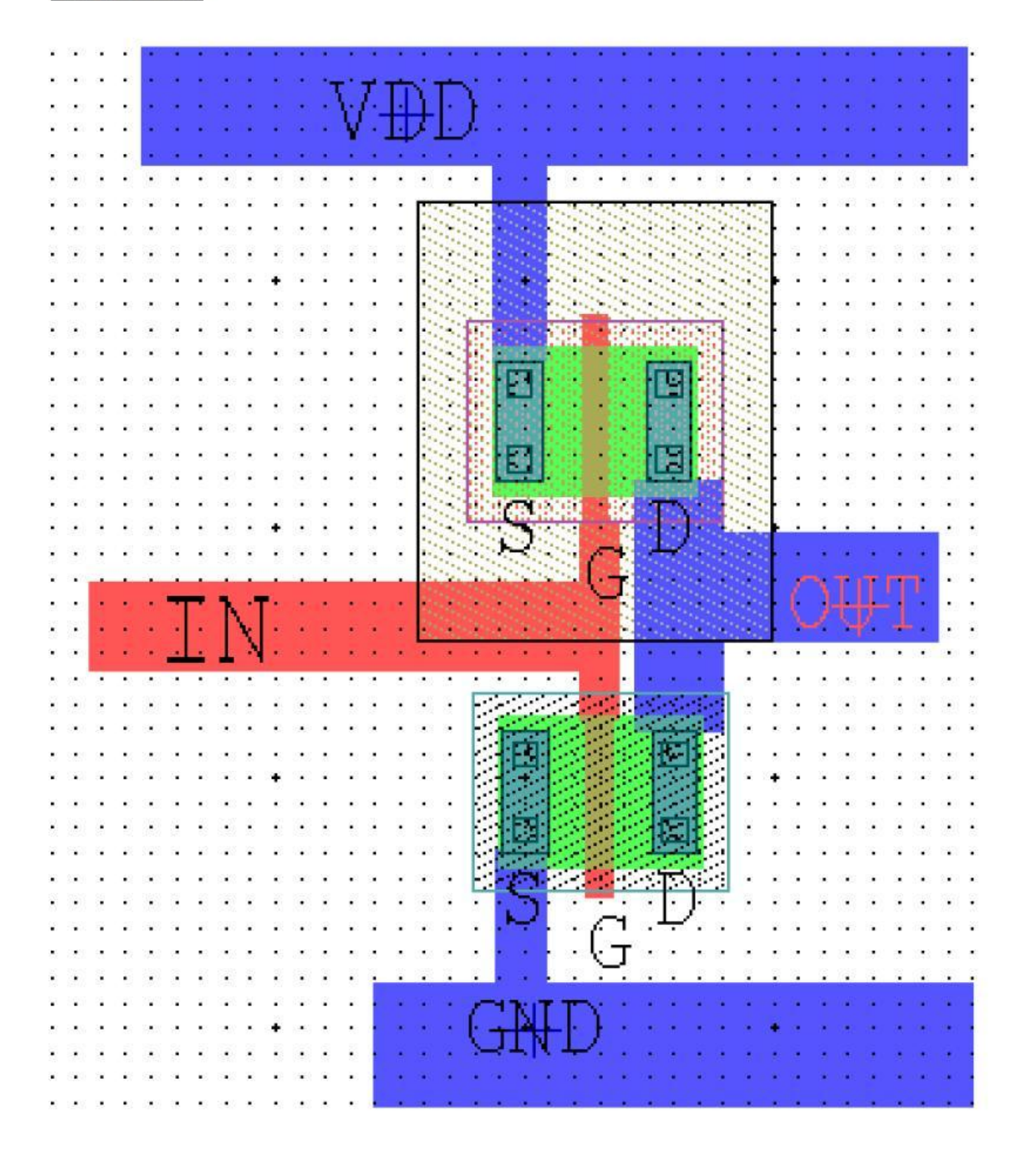

## **SIMULATED WAVEFORM:**

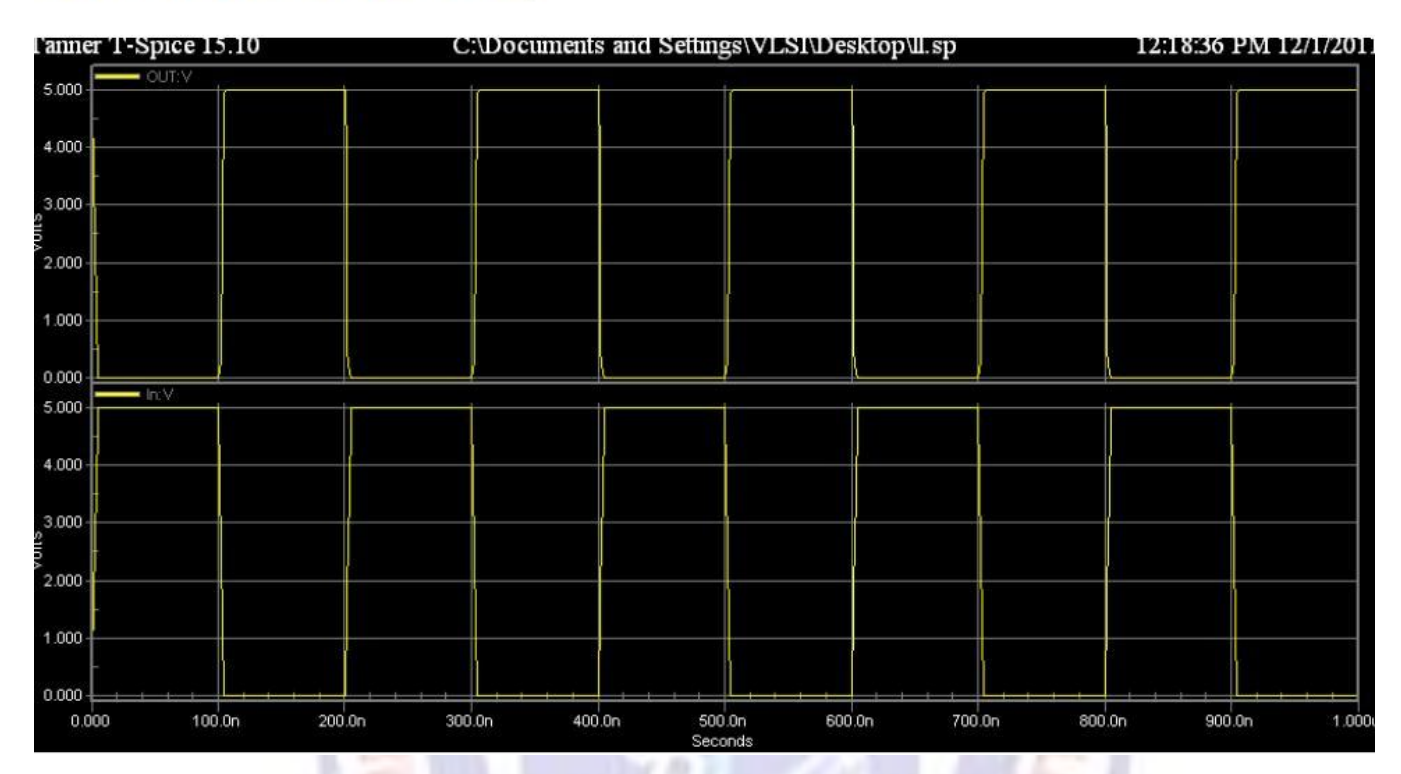

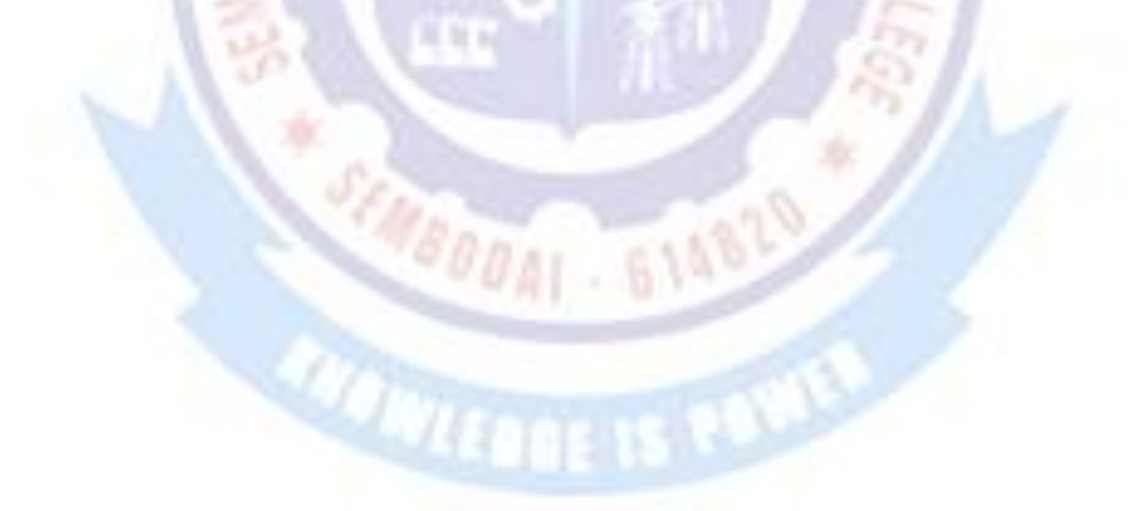

#### *RESULT*

Thus the the Layout from the schematic using the Cadance tool and verify the layout using simulation and the output also verified successfully.

## **Implementation Of Flip-Flops**

**Ex No: Date:**

#### *OBJECTIVE OF THE EXPERIMENT*

To implement Flip-flops using Verilog HDL.

## *FACILITIES REQUIRED AND PROCEDURE*

#### **a) Facilities required to do the experiment**

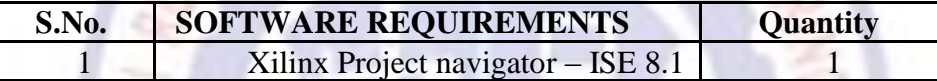

#### **b) Procedure for doing the experiment**

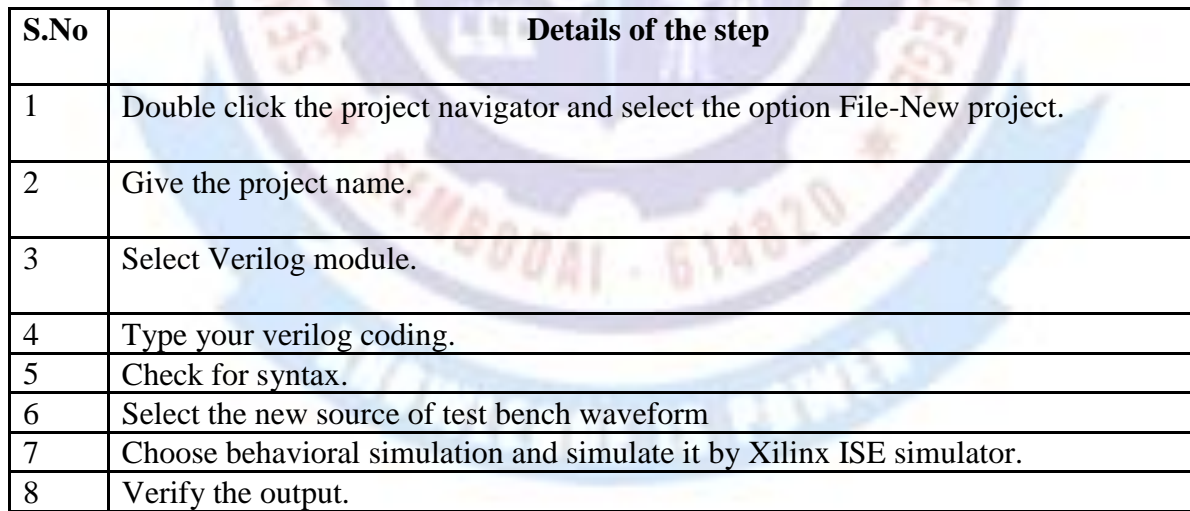

MANTHARAJAN ERICA

*DOAL . 614829* 

#### *D Flip-Flop*

// Module Name: DFF

module DFF(Clock, Reset, d, q); input Clock;

input Reset; input d; output q;

reg q;

always@(posedge Clock or negedge Reset) if  $(\sim$ Reset) q=1'b0;

x3

Ù

else q=d;

endmodule *T Flip-Flop*

// Module Name: TFF

module TFF(Clock, Reset, t, q);

input Clock;

input Reset;

input t;

output q;

reg q;

always@(posedge Clock , negedge Reset)

```
if(\simReset) q=0;
```

```
else
if (t) q = \sim q;
else q=q; 
endmodule
```
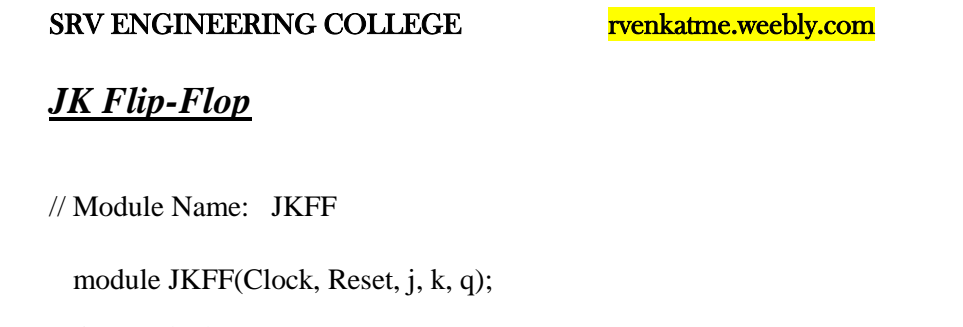

input Clock;

input Reset;

input j;

input k;

output q;

reg q;

always@(posedge Clock, negedge Reset)

if(~Reset)

q=0;

else

begin

 $case({j,k})$ 

2'b00: q=q;

2'b01: q=0;

2'b10: q=1;

2'b11: q=~q;

endcase

end

endmodule

## *RESULT*

Thus the flip-flops program was implemented using tools and the output also verified successfully.

INRATHARAJAN ENC

**DAI - 61482** 

#### EC6612 VLSI DESIGN LAB /R.VENKATASUBRAMANIAN / AP/ ECE / SRVEC

 $\alpha_n$ 

## **Implementation Of Counters**

**Ex No: Date:**

#### *OBJECTIVE OF THE EXPERIMENT*

To implement Counters using Verilog HDL.

## *FACILITIES REQUIRED AND PROCEDURE*

**a) Facilities required to do the experiment**

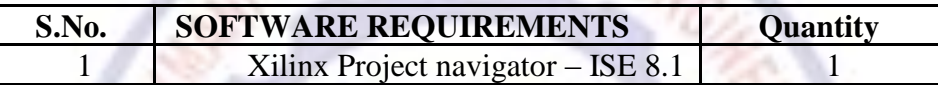

## **b) Procedure for doing the experiment**

and it

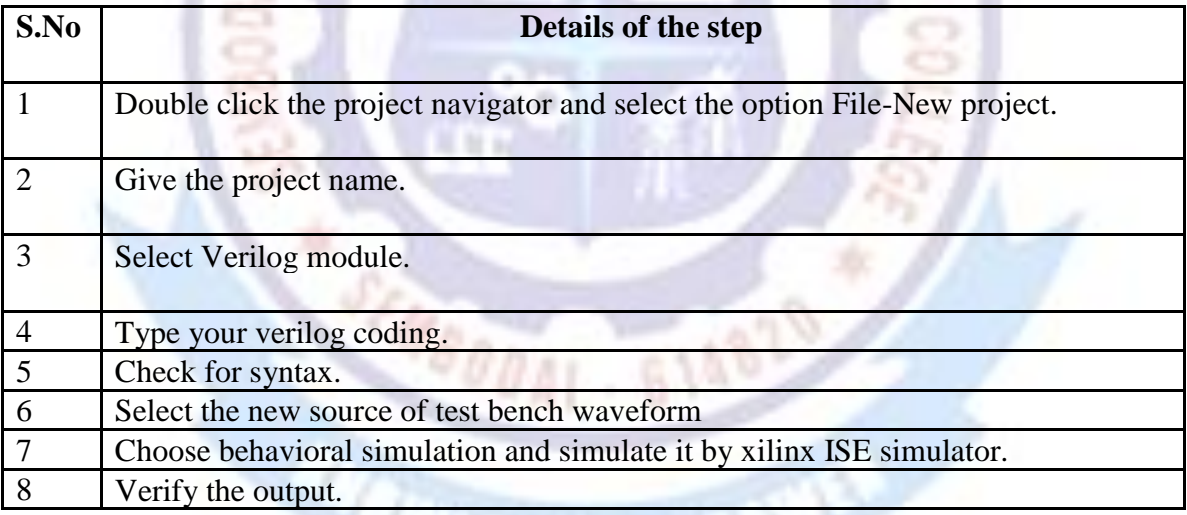

## *2- Bit Counter*

// Module Name: Count2Bit module

Count2Bit(Clock, Clear, out);

input Clock;

input Clear;

output [1:0] out;

reg [1:0]out;

mpar 1<br>
output [1:0] out;<br>
reg [1:0] out;<br>
always@(posedge Clock, negedge Clear)

 $if((\sim$ Clear)  $\parallel$  (out $>=$ 4))

out=2'b00;

else

out=out+1;

endmodule

#### *RESULT*

Thus the counters program was implemented using tools and the output also verified successfully.

**ALTIGAN** 

**POAT - 614829** 

## **Implementation Of Registers**

#### **Ex No: Date:**

#### *OBJECTIVE OF THE EXPERIMENT*

To implement Registers using Verilog HDL.

### *FACILITIES REQUIRED AND PROCEDURE*

## **a) Facilities required to do the experiment**

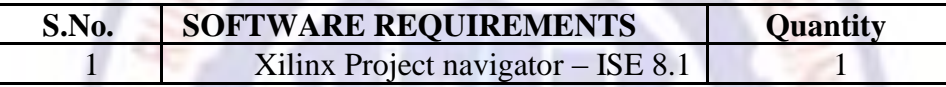

## **b) Procedure for doing the experiment**

**I** TO BILL I

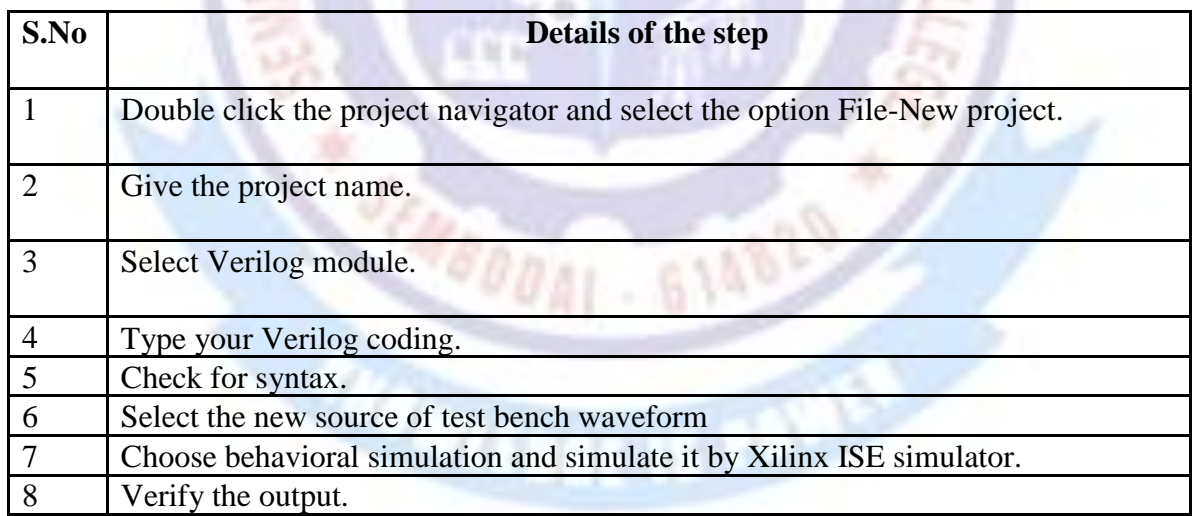

## *2 – Bit Register*

// Module Name: Reg2Bit

module Reg2Bit(Clock, Clear, in, out);

input Clock;

input Clear; input [0:1] in;

output [0:1] out;

reg [0:1] out;

always @(posedge Clock, negedge Clear) if(~Clear)

out=2'b00;

else out=in;

endmodule

#### *RESULT*

Thus the Registers program was implemented using tools and the output also verified successfully.

*DOAI* . 61482

EC6612 VLSI DESIGN LAB /R.VENKATASUBRAMANIAN / AP/ ECE / SRVEC

**ALTIER**